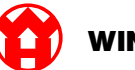

# WINDMÖLLER & HÖLSCHER

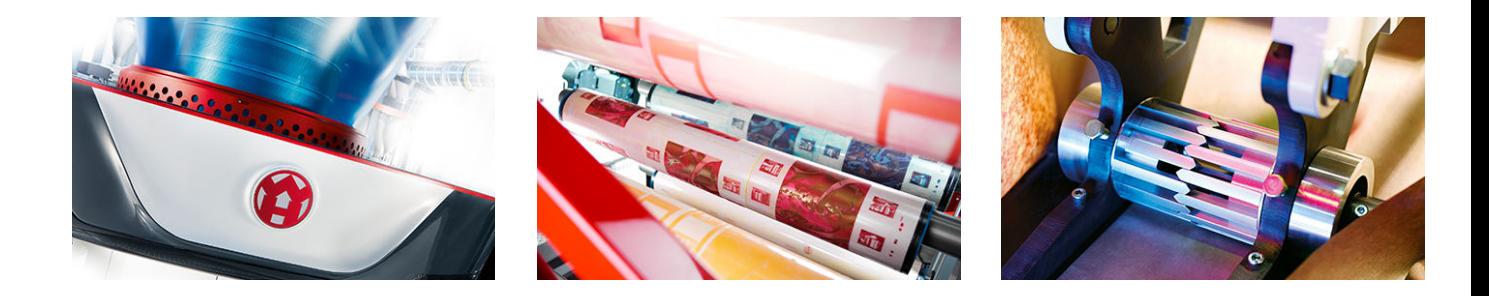

دليل تثبيت

RUBY

#### **EXTRUSION PRINTING CONVERTING** n a

Windmöller & Hölscher KG | Postfach 1660 | 49516 Lengerich | Deutschland | Tel.: +49 5481 14-0 | Fax: +49 5481 14-2649 info@wuh-lengerich.de | www.wuh-lengerich.de © Copyright Windmöller & Hölscher KG

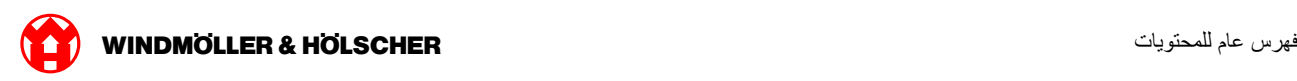

### فهرس عام للمحتويات

#### **1 مΩاΧ - ΓίهΟϷ [ϝاϣόΗγ Fujitsu](#page-4-0)**

- تركيب الخادم [1.1](#page-5-0)
- تركيب بوابة الأمان [1.2](#page-7-0)
- توصيل كابلات البنية التحتية [1.3](#page-8-0)
- بدء التشغيل [1.4](#page-10-0)

### **2 [مΩاΧ - ΓίهΟϷ](#page-12-0) ϝاϣόΗγ Dell**

- تثبيت الخادم [2.1](#page-13-0)
- تثبيت بوابة الأمان [2.2](#page-15-0)
- توصيل البنية التحتية [2.3](#page-16-0)
- بدء التشغيل [2.4](#page-18-0)

## **3 [ϲοέΗϓ](#page-20-0) ϝاϣόΗγ**

- تركيب بوابة الأمان [3.1](#page-21-0)
- تثبيت بوابة الأمان [3.2](#page-22-0)
- بدء التشغيل [3.3](#page-24-0)

#### **4 ˰Α ίهاΟϟ [ϝϳλوΗ RUBY](#page-26-0)**

اقتران وحدة البثق [4.1](#page-27-0)

#### **5 [اتϣلوόϣϟ](#page-28-0) ϥϣ Ωϳίϣϟ**

- BUBY التسجيل على [5.1](#page-29-0)
- بيانات الاتصال بالدعم الفني [5.2](#page-29-0)
- متطلبات الشبكة [5.3](#page-30-0)
- تعليمات فنية [5.4](#page-31-0)

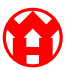

<span id="page-4-0"></span>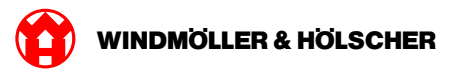

#### Fujitsu استعمال الأجهزة - خادم  $1$

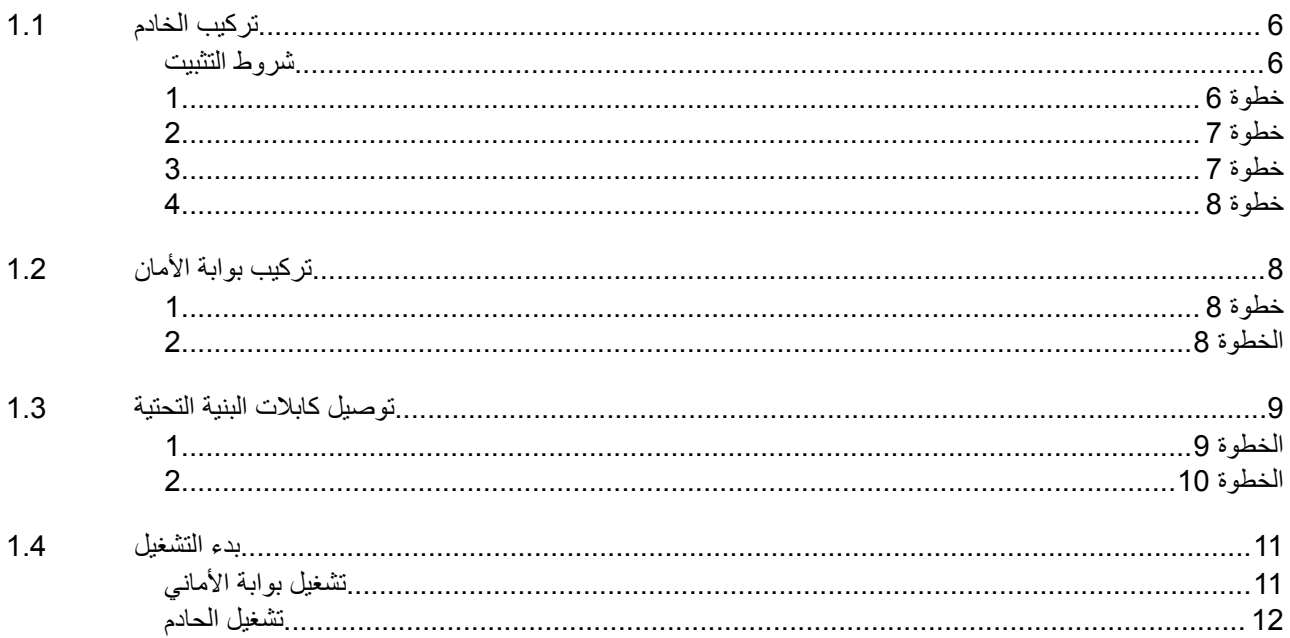

<span id="page-5-0"></span>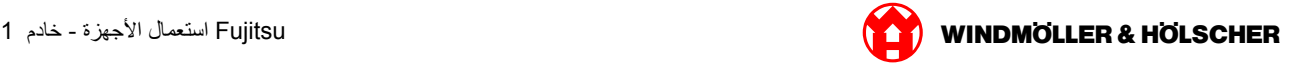

### **ϳϛέΗب ΧϟاΩم 1.1**

#### شروط التثبيت

:يجب مراعاة ظروف التثبيت التالية للتشغيل المستمر على ارتفاعات أقل من 950 مترًا

درجة الحرارة: 10 إلى 35 درجة مئوية دون تعرض الجهاز مباشرة لأشعة الشمس •

الرطوبة النسبية: تتراوح درجة الرطوبة النسبية بين 10% إلى 80% مع درجة تكثف القصوى عند 29 درجة مئوية •

في 5 هرتز إلى 350 هرتز (Grms) الحد الأقصى للاهتزاز: 0.26 جذر متوسط مربع•

### **خطوة 1**

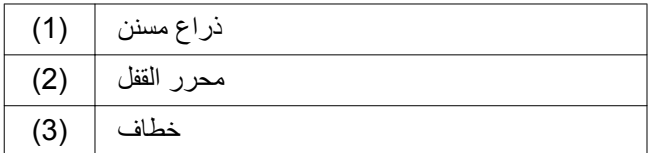

- . (اضغط الطرف الخلفي للذراع المسنن (1) مع محرر القفل). فيتحرر القفل
- اخلع الخطاف (3) حتى النهاية →

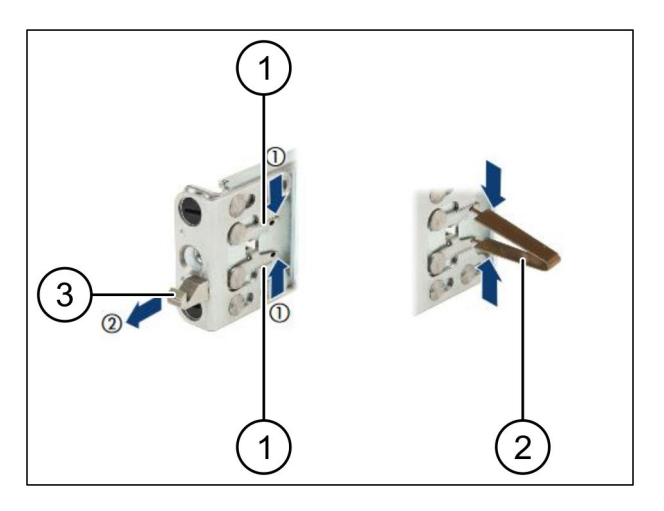

<span id="page-6-0"></span>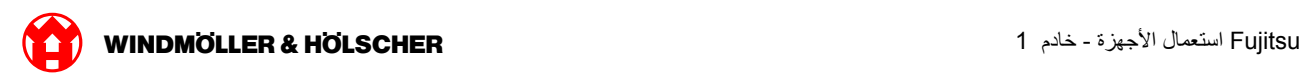

### **خطوة 2**

# $\sqrt{1}$

جوانب القضبان مميزة باللاصق

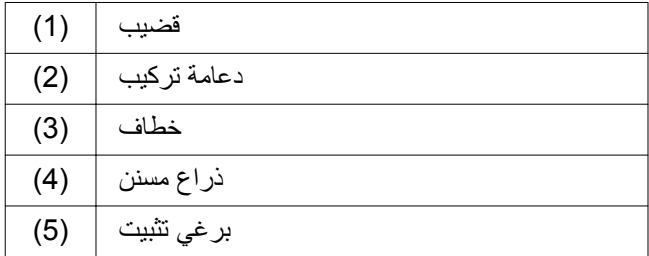

اضبط القضيب الأيسر (1) على دعامة التركيب اليسرى الخلفية →  $(2)$ ).

تقولجد دعامة التركيب بين فكي القضيب

- اضغط القضيب
- حرك القضيب الأيسر للخارج حتى الوصول إلى الوضعية ♦ .المرغوبة تقعشق البر اغي السوداء في الثقوب
- .اضغط الخطاف (3) لأسفل حتى يتعشق القضيب ♦ لأذرع *المسننة (4) مغلقة* <u>تنغلق البراغي ال</u>سوداء بالمحاذاة مع الزاوية
- \_تأكد من ثبات القضيب في موضعه →
- ) فيت القضبان ببراغي تثبيت (5− ♦). ـ اربط بر غي التثبيت بقيمة 1 نيوتن متر كحد أقصى.

### **3** قطورة 3

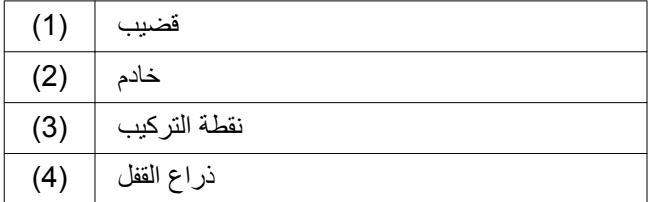

- ). (افصل بين القضبان (1 ♦ تقع*شق القضبان، ويتعذر تحريكها*
- ـ ركب الخادم (2) بزاوية مائلة بالنسبة لنقطة التركيب الخلفية →
- .اضغط القضبان للداخل باتجاه جوانب الخادم، وأنزل الخادم →
- ) (نأكد من دخول كافة البراغي في نقاط التركيب (3− ♦
- ) (تأكد من ثبات أذر ع القفل).

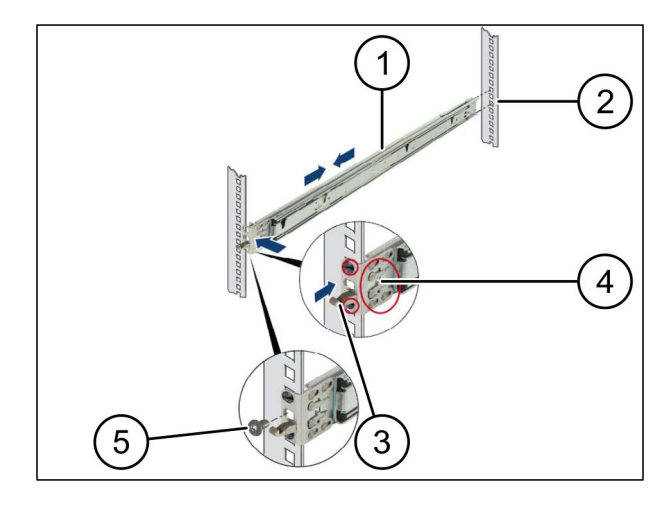

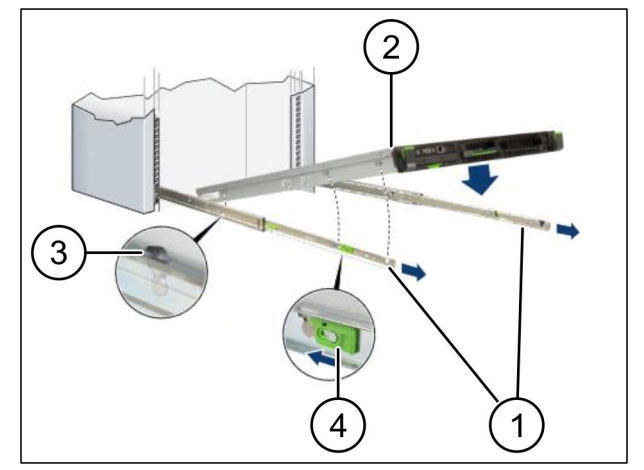

<span id="page-7-0"></span>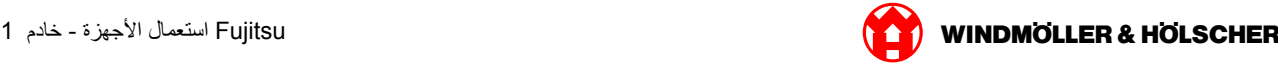

### **خطوة 4**

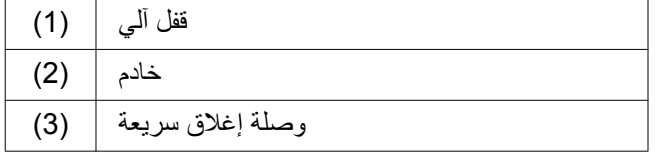

- ِحرر القفل الآلي (1) للقضيبين ♦
- أدخل الخادم (2) في الرف∤ .(*فتتعشق وصلات الإغلاق السريعة* (3

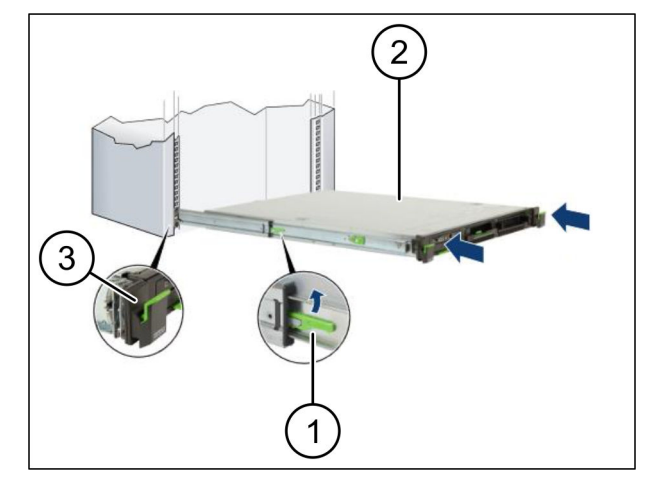

## تركيب بوابة الأما*ن* 1.2

## **خطوة 1**

صامولة | (1)

- حدد الثقب الأول والثالث في الرف فوق الخادم ♦
- ـ ركب الصواميل (1) في الثقوب المحددة. ♦

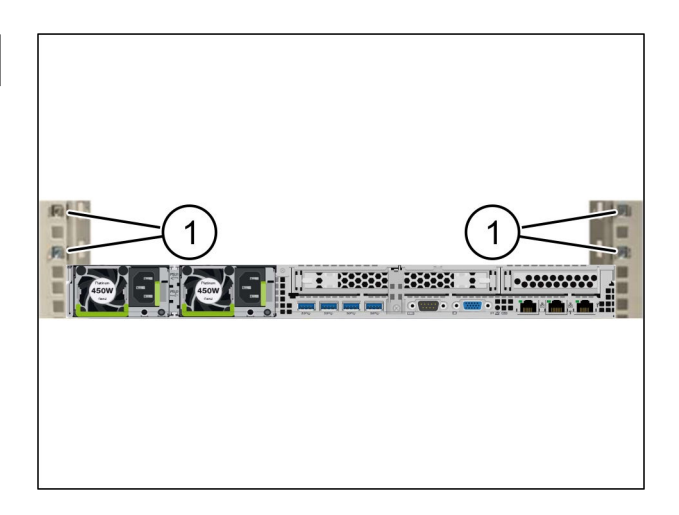

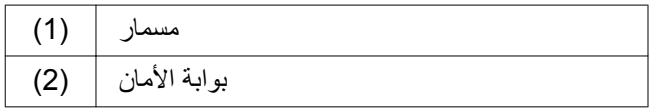

- إدخال بوابة الأمان (2 )في الرف ♦
- ). (شد المسامير (1 → تم تثبيت ب*وابة الأمان*

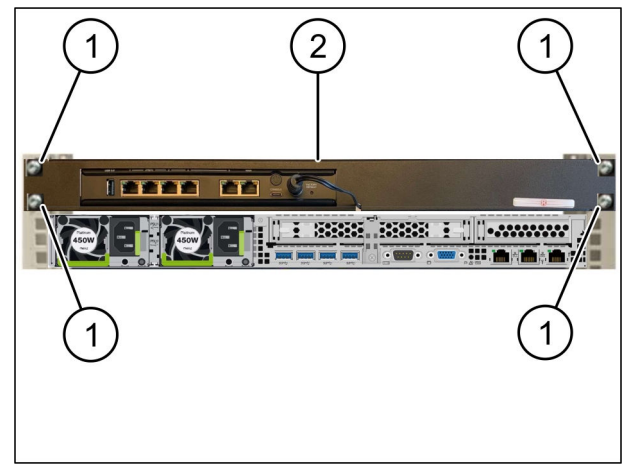

<span id="page-8-0"></span>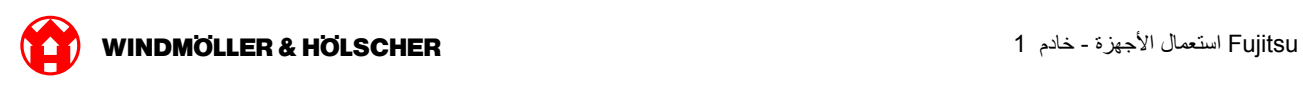

### توصيل كابلات البنية التحتية 1.3

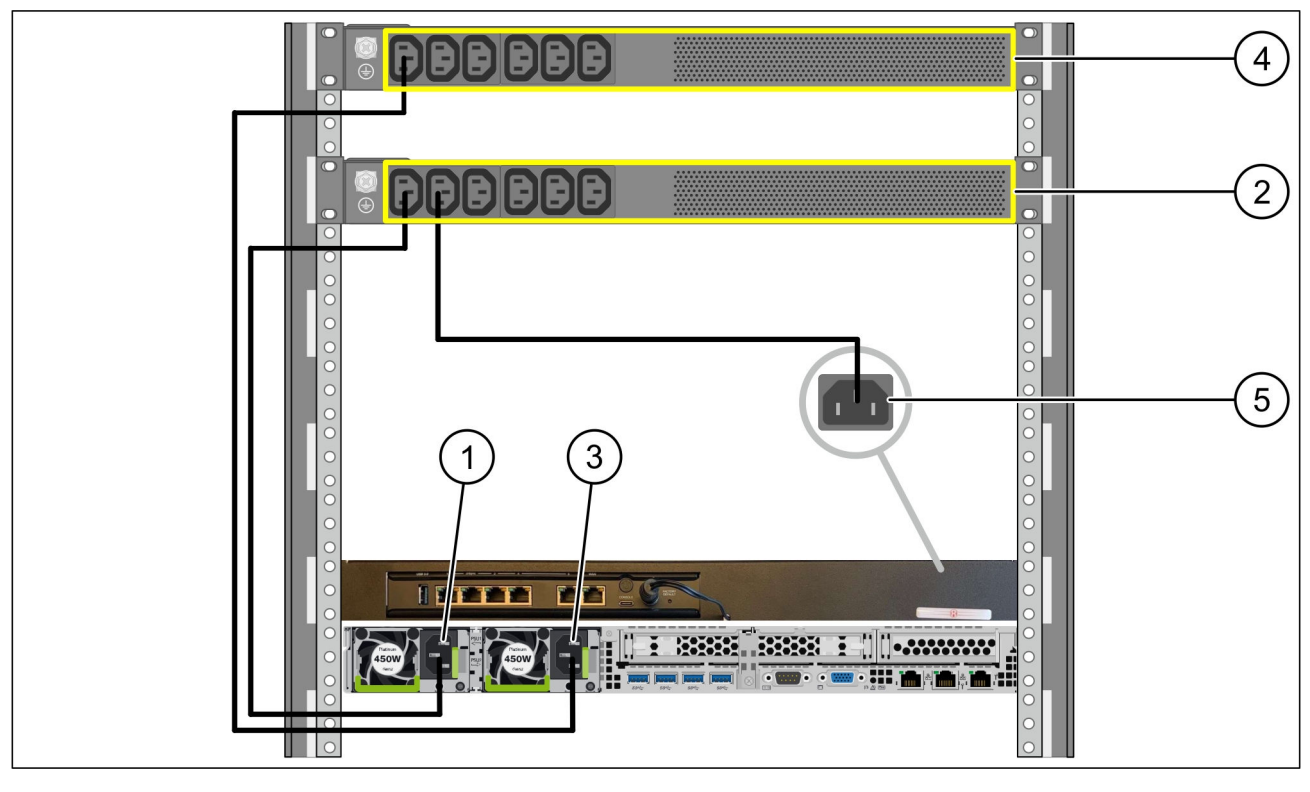

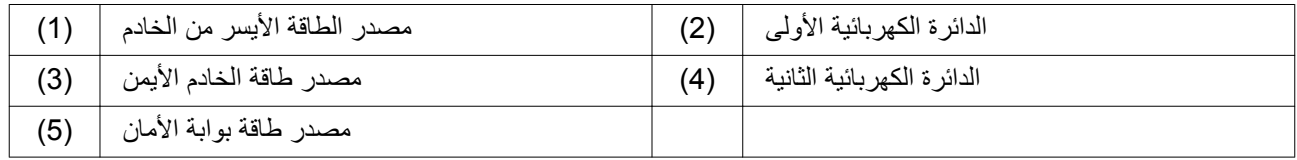

- ϝΑاϛ مΩΧΗγاΑ )1( مΩاΧϟ ϥϣ έγϳϷ ةϗاρϟ έΩλϣ ϝϳλوΗ C13/C14 )2 ). ىϟوϷ ةϳاΑέهϛϟ ΓέΩϟاΑ
- ϝΑاϛ مΩΧΗγاΑ )3( مΩاΧϟ ϥϣ ϥϣϳϷ ةϗاρϟ έΩλϣ ϝϳλوΗ C13/C14 )4 ). ةϳϧاΛϟ ةϳاΑέهϛϟ ΓέΩϟاΑ
- \_C13/C14 نوصيل مصدر الطاقة في بوابة الأمان (5)بالدائرة الكهربائية الأولى باستخدام كابل ♦

<span id="page-9-0"></span>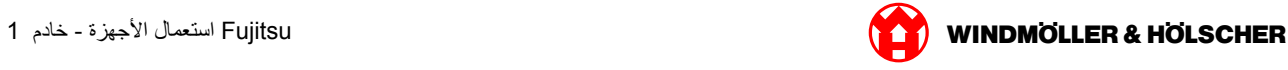

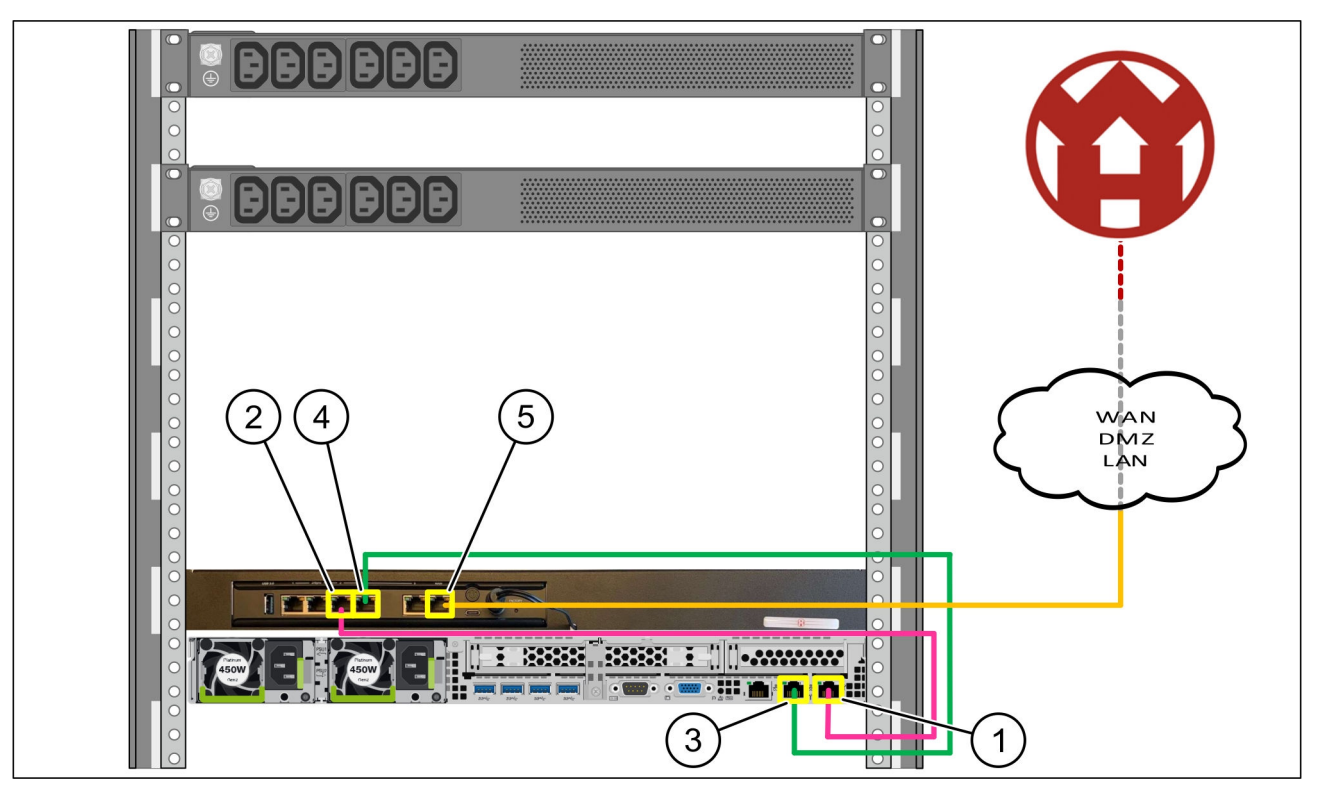

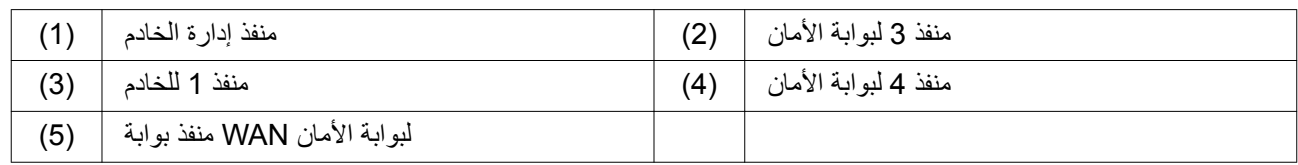

- بالوردي RJ45 توصيل منفذ إدارة الخادم (1)بمنفذ 3 لبوابة الأمان (2)باستخدام كابل ♦
- بالأخضر RJ45 توصيل المنفذ 1 للخادم (3)بالمنفذ 4 لبوابة الأمان (4)باستخدام كابل ♦ المجموعية بين المجموعية المجمو
- . الأصفر باستخدام مفتاح الشبكة على جانب العميل RJ45 لبوابة الأمان (5)بكابل WAN توصيل منفذ € يسمح مفتاح الشبكة بالاتصال بالإنترنت

<span id="page-10-0"></span>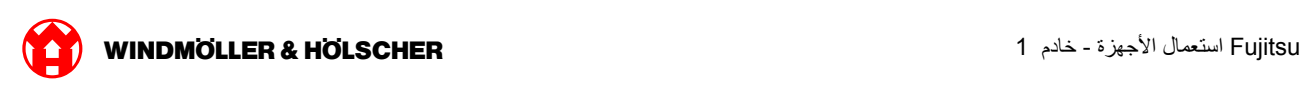

#### بدء التشغيل 1.4

#### تشغيل بوابة الأمان*ى*

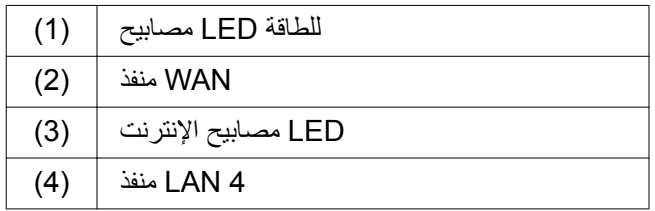

اتو صبل بو ابة الأمان بالكهر باء →

ةϛέηϟ اتϧاϳΑϟ ίϛέϣ ϊϣ ϝاλΗ ˯اηϧ· مΗϳ *Windmöller und Hölscher KG.*

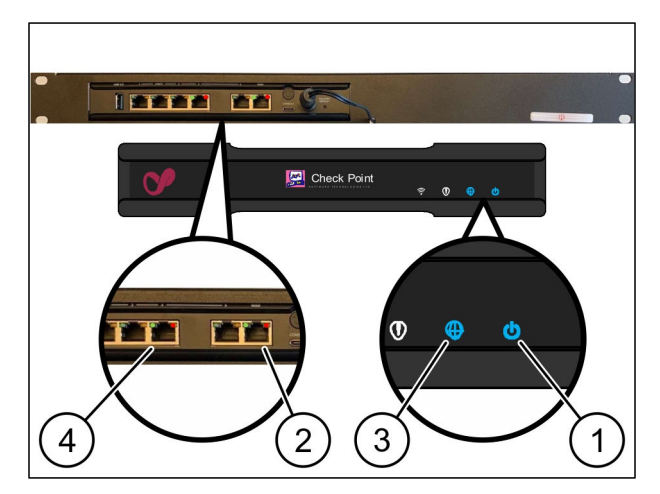

يضيء مصباح ال ابي دي الطاقة (1) باللون الأزرق. إن أضاء مصباح إل إي دي للطاقة باللون الأحمر دل ذلك على أن هناك مشكلة أثناء Windmöller und التشغيل أو أن بوابة الأمان في وضع الصيانة . يرجى الاتصال بمركز المعلومات والتشخيص التابع لشركة *Hölscher KG.*

بومض مصباح إل إي دي الأخضر لمنفذ (2) WAN بمجرد الاتصال بشبكة البنية التحتية يض*يء المصباح الأخضر المو*جود في منفذ تحقق من اتصال الكابل في مفتاح الشبكة المحلي. افتح WAN أثناء نقل البيانات . ان لم يضيء مصباح إل إي دي الأخضر لمنفذ WAN في مفتاح الشبكة بمساعدة خبير الشبكة المحلّية عند الحاجة WAN منفذ

يضيء مصباح إل إي دي الإنترنت (3)باللون الأزرق. إن أومض مصباح إل إي دي الإنترنت دل ذلك على انقطاع الاتصال بالإنترنت . Windmöller und Hölscher الاتصال بخبير الشبكة المحلي. برجي عند الحاجة الاتصال بمركز المعلومات والتشخيص التابع لشركة *KG.*

يومض مصباح إل إي دي الأخضر .(4) LAN 4 بمجرد الاتصال بشبكة البنية التحتية للخادم يضيء مصباح إل إي دي الأخضر من منفذ أثناء نقل البيانات . إن لم يضيء مصباح إل إي دي الأخضر لمنفذ الشبكة المحلية تحقق من اتصال الكابل بالخادم، وأزل LAN 4 لمنفذ الموصل ثم أعد توصيله عند الحاجة . يجب أ*ن يكون الخادم قيد التشغيل والعمل في* هذا الوقت

تنتهي هذه العملية بمجرد اضاءة مصابيح إل إي دي المبينة للحالة بعد حوالي 60 ثانية مع تشغيل الخادم

<span id="page-11-0"></span>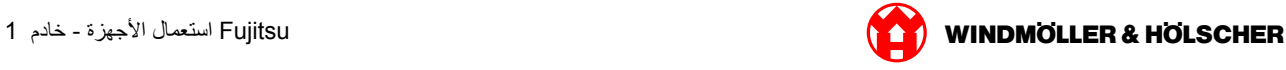

#### **تشغيل الحادم**

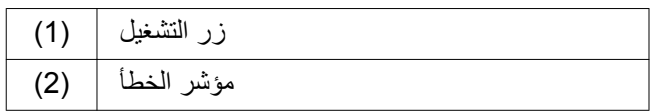

- اوصل الخادم بالنيار الكهربائي ♦ المثبتة عل*ى زر تشغيل (1) الخادم باللون LED تومض لمبة* .*الأ*خضر في زر التشغيل LED بعد 60 ثانية تنطفئ لمبة
- ِاضغط على زر التشغيل ♦ فيع*مل الخادم*

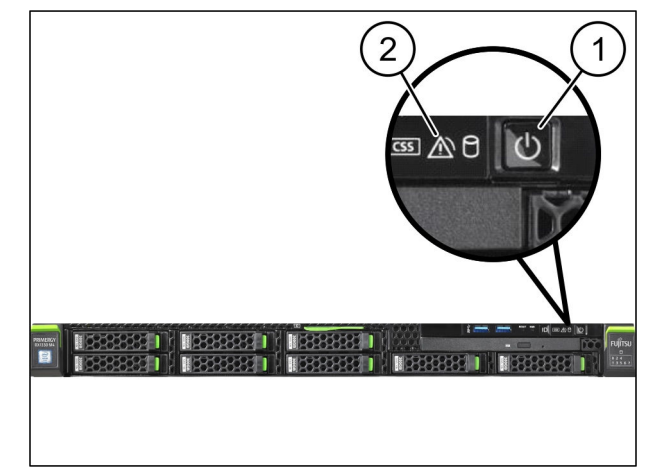

ياللون الأخضر LED فتضيئ لمبة التشغيل

Windmöller und في حالة أضاء أو ومض مؤشر الخطأ (2) باللون البرتقالي، فاتصل بمركز المعلومات والتشخيص التابع لشركة *Hölscher KG.*

المتصلة ببوابة الأمان باللون الأخضر LAN الخاصة بمنافذ LAN-LED تضيئ أو تومض لمبات

افحص وصلات الكابلات. وإذا استدعى الأمر ، اتصل بمركز المعلومات والتشخيص التابع لشركة ،LAN-LED في حالة عدم إضاءة لمبات *Windmöller und Hölscher KG.*

<span id="page-12-0"></span>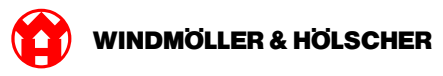

#### Dell استعمال الأجهزة - خادم  $\overline{2}$

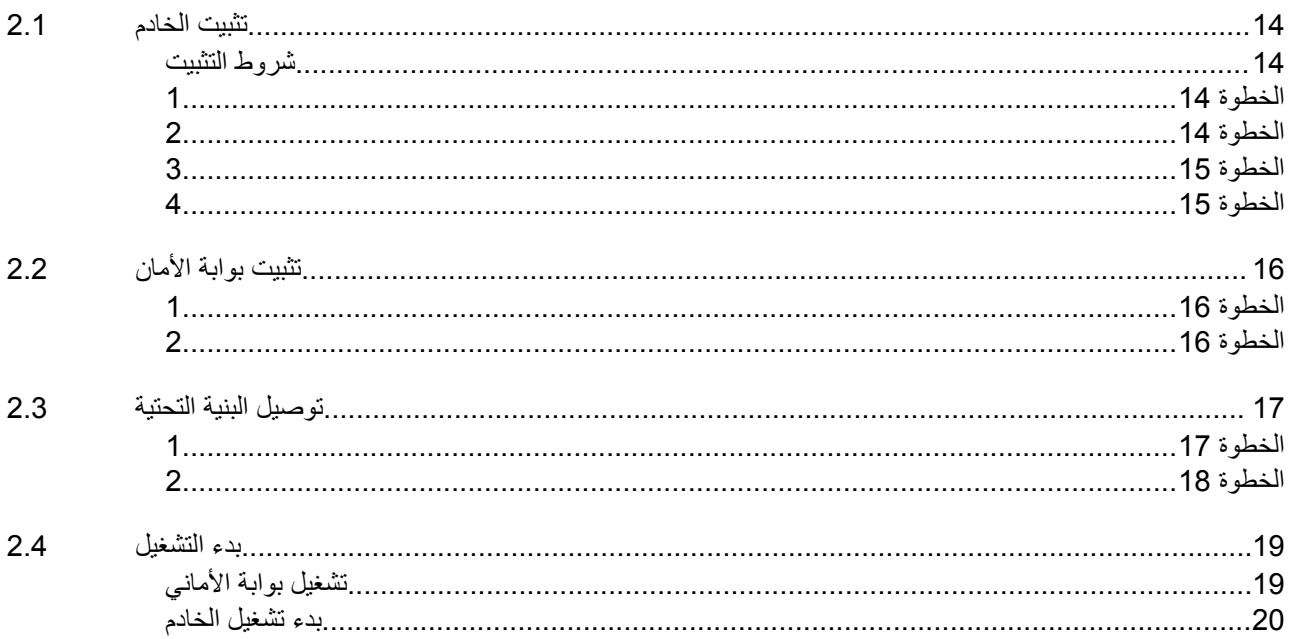

<span id="page-13-0"></span>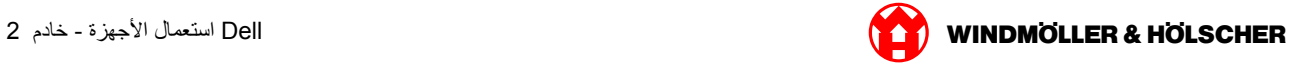

### **ϳΑΛΗت ΧϟاΩم 2.1**

#### شروط التثبيت

:يجب مراعاة ظروف التثبيت التالية للتشغيل المستمر على ارتفاعات أقل من 950 مترًا

درجة الحرارة: 10 إلى 35 درجة مئوية دون تعرض الجهاز مباشرة لأشعة الشمس •

الرطوبة النسبية: تتراوح درجة الرطوبة النسبية بين 10% إلى 80% مع درجة تكثف القصوى عند 29 درجة مئوية •

في 5 هرتز إلى 350 هرتز (Grms) الحد الأقصى للاهتزاز: 0.26 جذر متوسط مربع•

#### الخطو**ة** 1

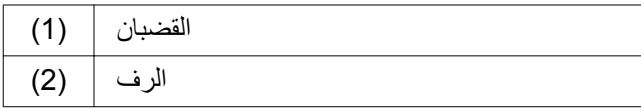

- توجيه الطرف الأمامي من السكة (1) إلى الجانب الأمامي من ♦ (الرف (2). على السكة على الطرف الأمامي "FRONT" تدل علامة.
- .إدخال الطرف الخلفي من السكة في الرف → يتم تثبيت المز لاق
- .إدخال الطرف الأمامي من السكة في الرف⊥ ♦ .يتم تثبي*ت المز لاق*

نفّذ العملية على كلا الجانبين

### الخطو**ة** 2

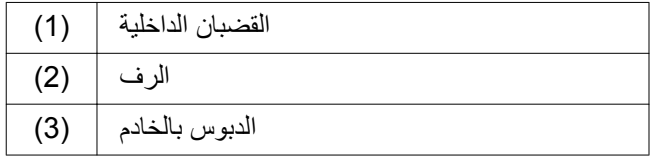

- ) (سحب القضبان الداخلية (1)من الرف (2 ♦ يتم تثبي*ت القضبان الداخلية*
- توجيه الدبابيس الخلفية في الخادم (3)على كلا الجانبين في ♦ .<br>فتحات السكك الخلفية

يتم تثبيت الدبابيس ف*ي الفتحات* 

حنبط الدبابيس على الخادم على جانبي فتحات القضبان → يتم تثبيت الدبابيس ف*ي الفتحات* 

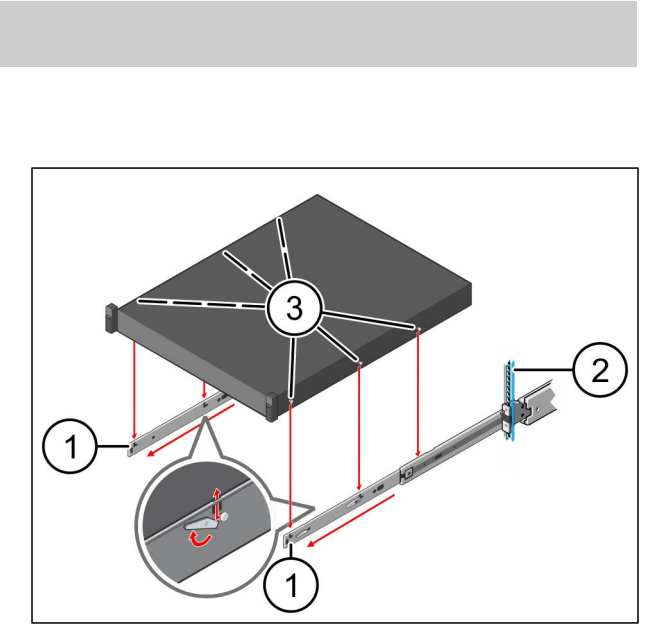

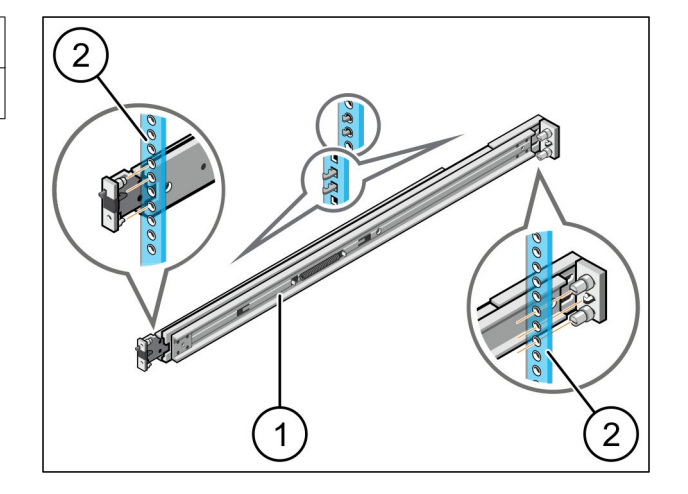

<span id="page-14-0"></span>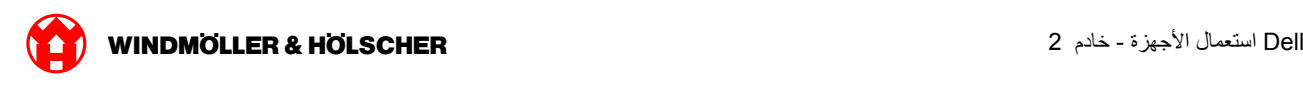

# **الخطوة 3**

 $\overline{11}$  الخادم

.اضغط على الخادم (1)إلى الداخل < يتم تثبيت قفل الخادم ف*ي القضبان* 

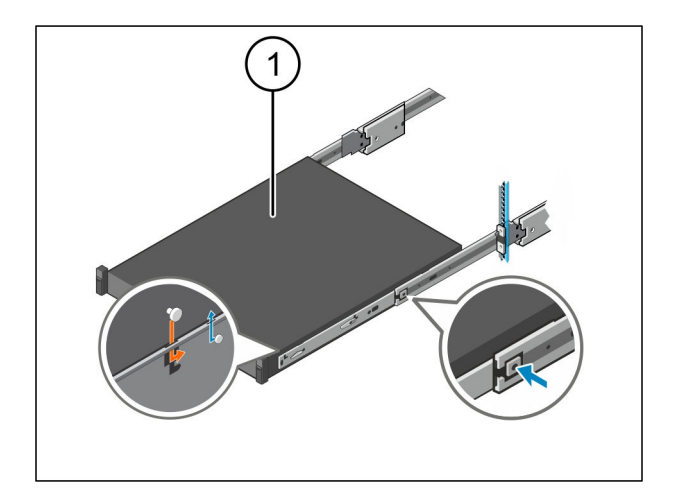

### الخطوة 4

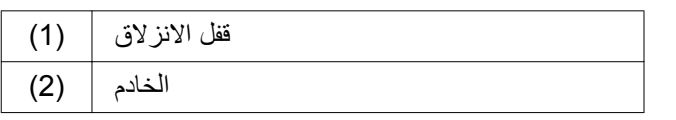

الضغط على قفل الانزلاق (1 )على كلا القضيبين ودفع الخادم (2 )إلى الرف

يتم تثبيت المز اليق في القضبا*ن* 

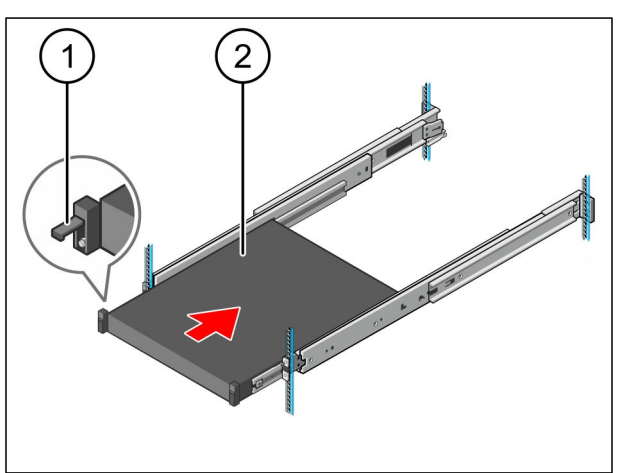

### <span id="page-15-0"></span>تثبيت بوابة الأما*ن* 2.2

### ا**لخطوة** 1

- الصمولة | (1)
- ِيُعلَّم النْقبان الأول والثاني في الرف فوق الخادم
- قوضع الصمولتان (1 )في الثقوب المعلمة ♦

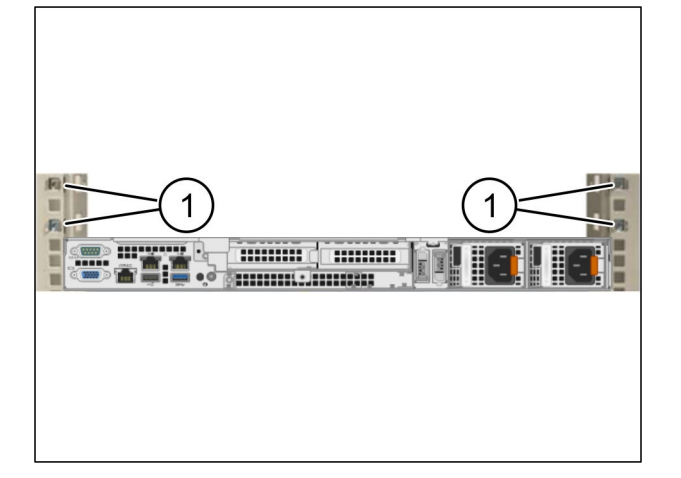

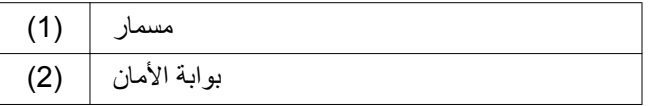

- .إدخال بوابة الأمان (2 )في الرف ♦
- فشد المسامير (1 ►). تم تثبي*ت بوابة الأمان*

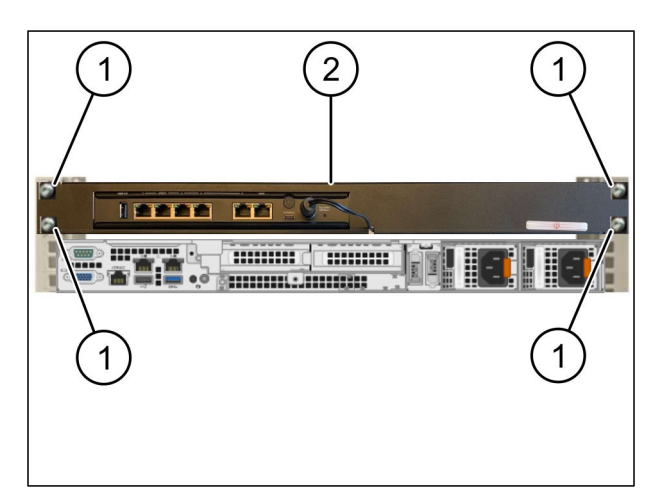

<span id="page-16-0"></span>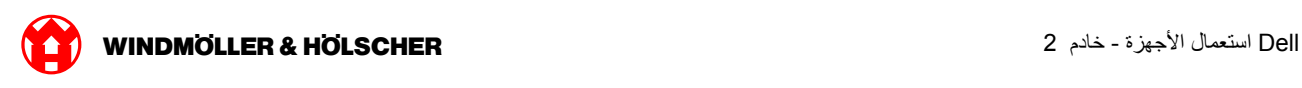

### **2.3 ةϳΗΣΗϟ ةϳϧΑϟ ϝϳλوΗ**

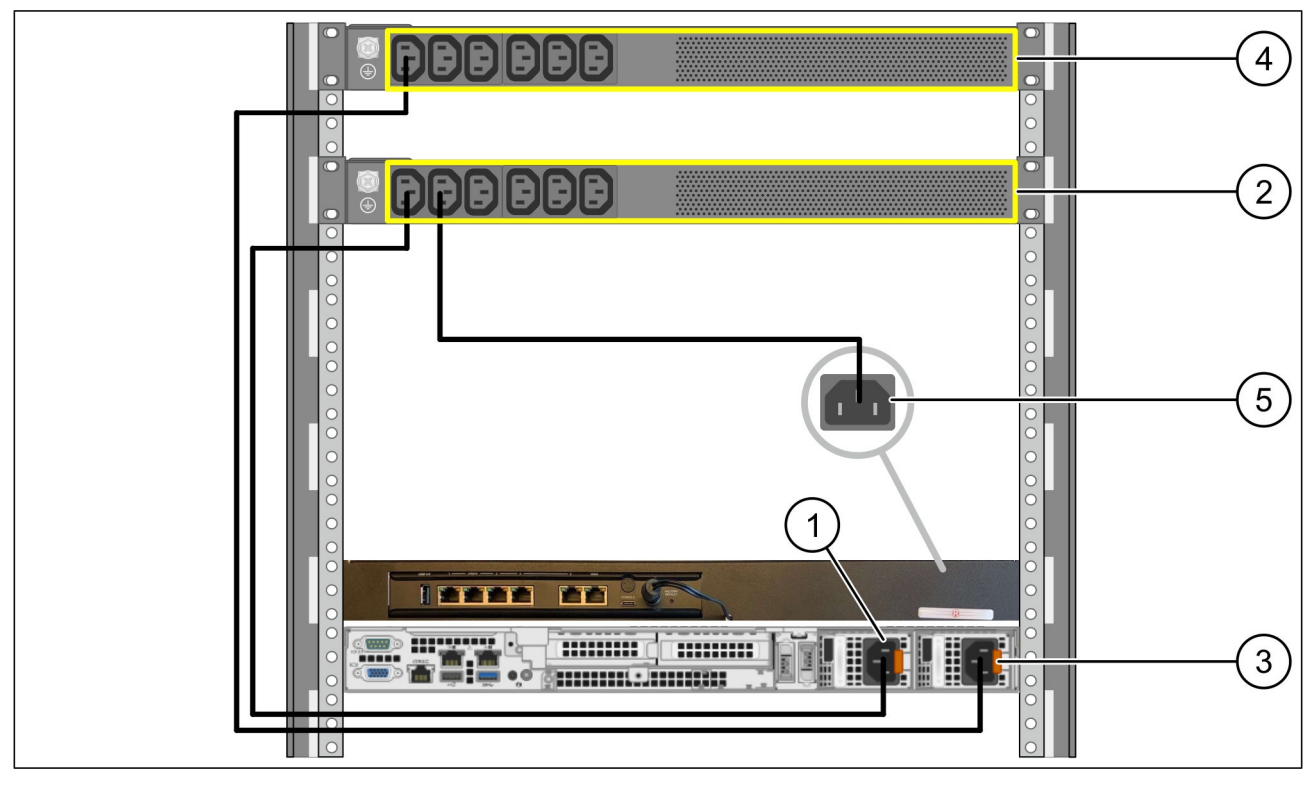

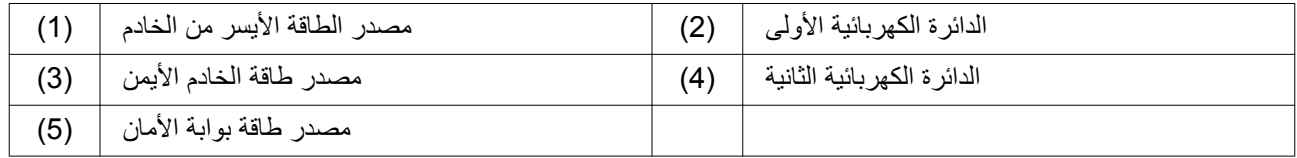

- ϝΑاϛ مΩΧΗγاΑ )1( مΩاΧϟ ϥϣ έγϳϷ ةϗاρϟ έΩλϣ ϝϳλوΗ C13/C14 )2 ). ىϟوϷ ةϳاΑέهϛϟ ΓέΩϟاΑ
- ϝΑاϛ مΩΧΗγاΑ )3( مΩاΧϟ ϥϣ ϥϣϳϷ ةϗاρϟ έΩλϣ ϝϳλوΗ C13/C14 )4 ). ةϳϧاΛϟ ةϳاΑέهϛϟ ΓέΩϟاΑ
- \_C13/C14 نوصيل مصدر الطاقة في بوابة الأمان (5)بالدائرة الكهربائية الأولى باستخدام كابل ♦

<span id="page-17-0"></span>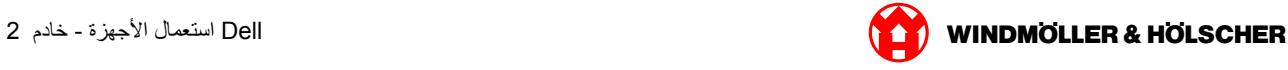

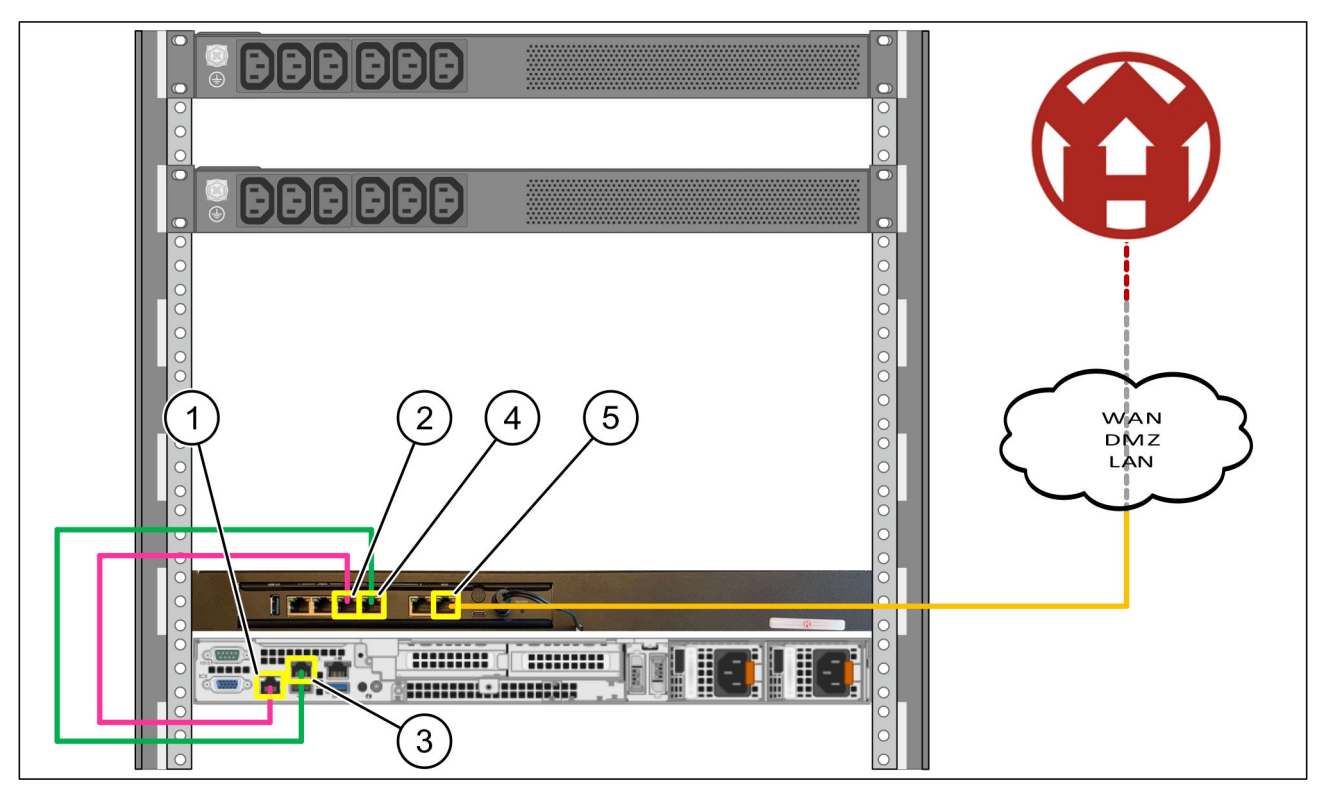

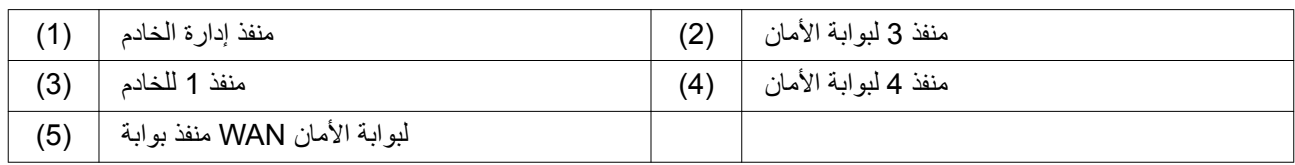

- بالوردي RJ45 توصيل منفذ إدارة الخادم (1)بمنفذ 3 لبوابة الأمان (2)باستخدام كابل ♦
- ِظَمَارِ RJ45 توصيل المنفذ 1 للخادم (3)بالمنفذ 4 لبوابة الأمان (4)باستخدام كابل ♦ .
- . الأصفر باستخدام مفتاح الشبكة على جانب العميل RJ45 لبوابة الأمان (5)بكابل WAN توصيل منفذ € يسمح مفتاح الشبكة بالاتصال بالإنترنت

<span id="page-18-0"></span>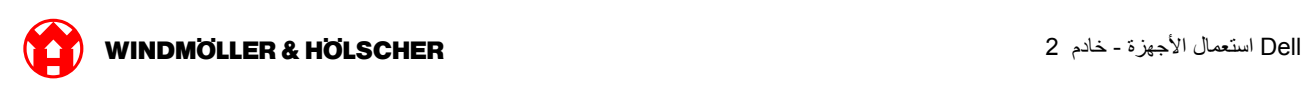

### بدء التشغيل 2.4

#### تشغيل بوابة الأمان*ى*

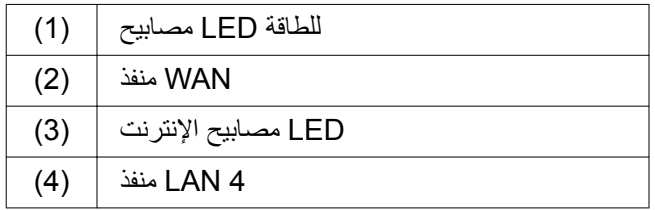

اتو صبل بو ابة الأمان بالكهر باء →

ةϛέηϟ اتϧاϳΑϟ ίϛέϣ ϊϣ ϝاλΗ ˯اηϧ· مΗϳ *Windmöller und Hölscher KG.*

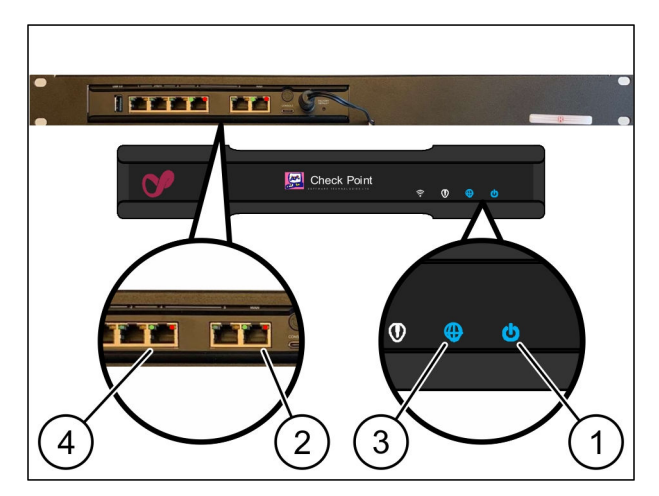

يضيء مصباح ال ابي دي الطاقة (1) باللون الأزرق. إن أضاء مصباح إل إي دي للطاقة باللون الأحمر دل ذلك على أن هناك مشكلة أثناء Windmöller und التشغيل أو أن بوابة الأمان في وضع الصيانة . يرجى الاتصال بمركز المعلومات والتشخيص التابع لشركة *Hölscher KG.*

بومض مصباح إل إي دي الأخضر لمنفذ (2) WAN بمجرد الاتصال بشبكة البنية التحتية يض*يء المصباح الأخضر المو*جود في منفذ تحقق من اتصال الكابل في مفتاح الشبكة المحلي. افتح WAN أثناء نقل البيانات . ان لم يضيء مصباح إل إي دي الأخضر لمنفذ WAN في مفتاح الشبكة بمساعدة خبير الشبكة المحلّية عند الحاجة WAN منفذ

يضيء مصباح إل إي دي الإنترنت (3)باللون الأزرق. إن أومض مصباح إل إي دي الإنترنت دل ذلك على انقطاع الاتصال بالإنترنت . Windmöller und Hölscher الاتصال بخبير الشبكة المحلي. برجي عند الحاجة الاتصال بمركز المعلومات والتشخيص التابع لشركة *KG.*

يومض مصباح إل إي دي الأخضر .(4) LAN 4 بمجرد الاتصال بشبكة البنية التحتية للخادم يضيء مصباح إل إي دي الأخضر من منفذ أثناء نقل البيانات . إن لم يضيء مصباح إل إي دي الأخضر لمنفذ الشبكة المحلية تحقق من اتصال الكابل بالخادم، وأزل LAN 4 لمنفذ الموصل ثم أعد توصيله عند الحاجة . يجب أ*ن يكون الخادم قيد التشغيل والعمل في* هذا الوقت

تنتهي هذه العملية بمجرد اضاءة مصابيح إل إي دي المبينة للحالة بعد حوالي 60 ثانية مع تشغيل الخادم

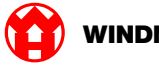

#### <span id="page-19-0"></span>**بدء تشغيل الخادم**

زر التشغيل | (1)

- اقوصيل الخادم بالكهرباء . يومض مصباح *إل إي دي للطاقة لزر التشغيل* (1 )على الخادم يالل*ون الأخضر* ينطفئ مصباح إلى إي دي على زر التشغيل بعد 60 ثانية
- ِ الضغط على زر التشغيل. سيتم تشغ*يل الخادم*

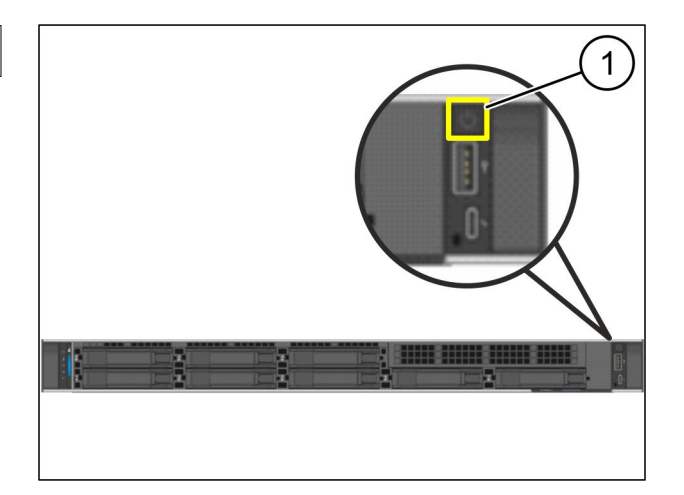

يضيء مصباح إل إي دي للطاقة باللون الأخضر

اذا كان مصباح ال ابي دي للطاقة بضيء أو بومض باللون البرتقالي، برجي الاتصال بمركز المعلومات والتشخيص التابع لشركة *Windmöller und Hölscher KG.*

إلمتصلة ببوابة الأمان أو تومض باللون الأخضر LAN الموجودة في منافذ LAN تضيىء مصابيح إل إي دي

يرجى التحقق من اتصال الكابلات <sub>.</sub> برجي عند الحاجة الاتصال بمركز المعلومات والتشخيص ،LAN وإن لم تضيء مصابيح إل إي دي ةϛέηϟ ϊΑاΗϟ *Windmöller und Hölscher KG.*

<span id="page-20-0"></span>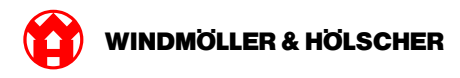

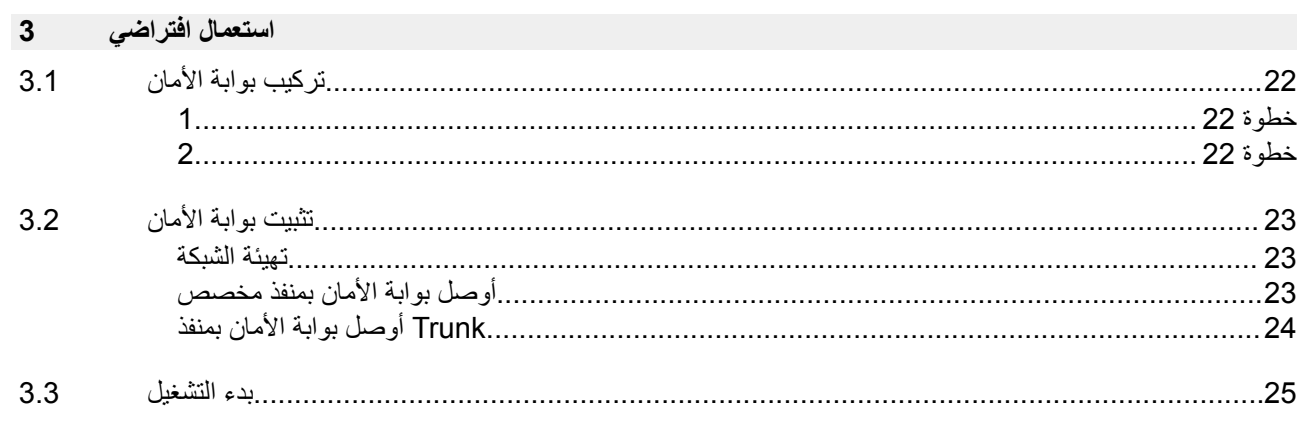

### <span id="page-21-0"></span>تركيب بوابة الأما*ن* 3.1

### **خطوة 1**

صامولة | (1)

- ـ حدد كل ثقبين في الرف بمسافة ثقب فاصل بينهما →
- ـ ركب الصواميل (1) في الثقوب المحددة. ♦

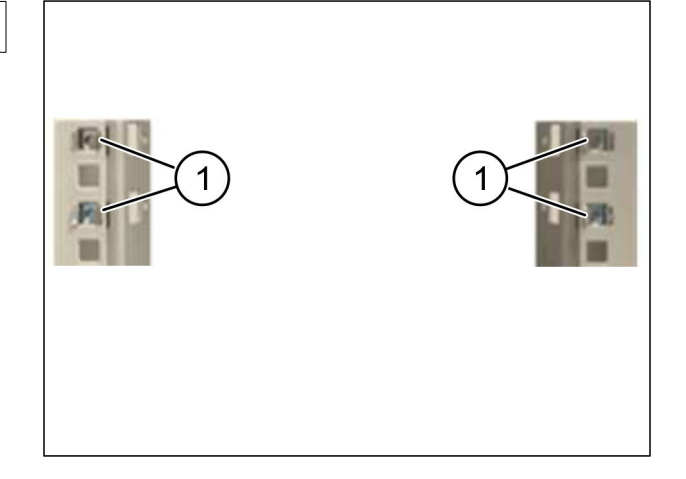

### **خطوة 2**

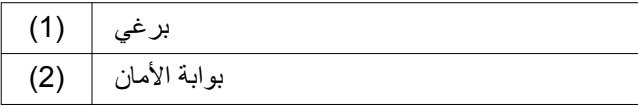

)أحكم ربط البراغي (1 ● ي*وابة الأمان* (2) مركبة الآن

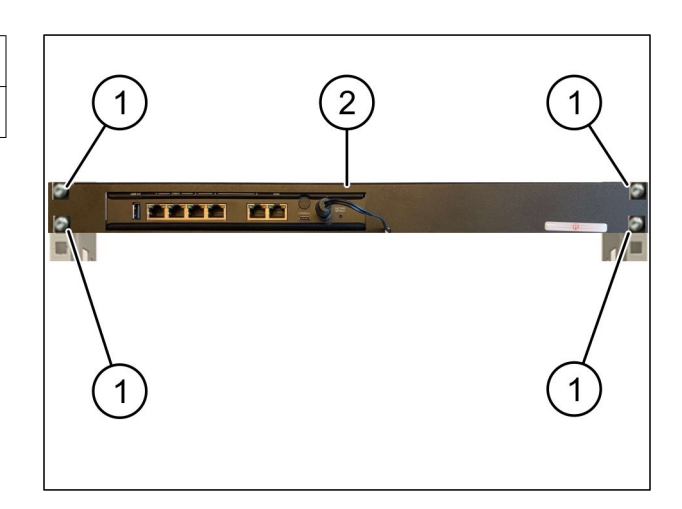

<span id="page-22-0"></span>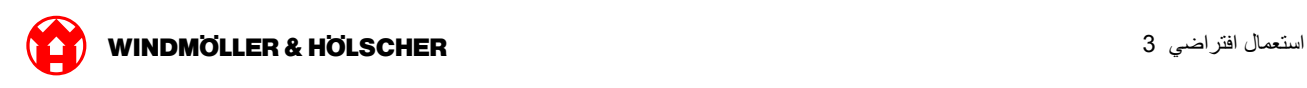

### تهيئة الشبكة

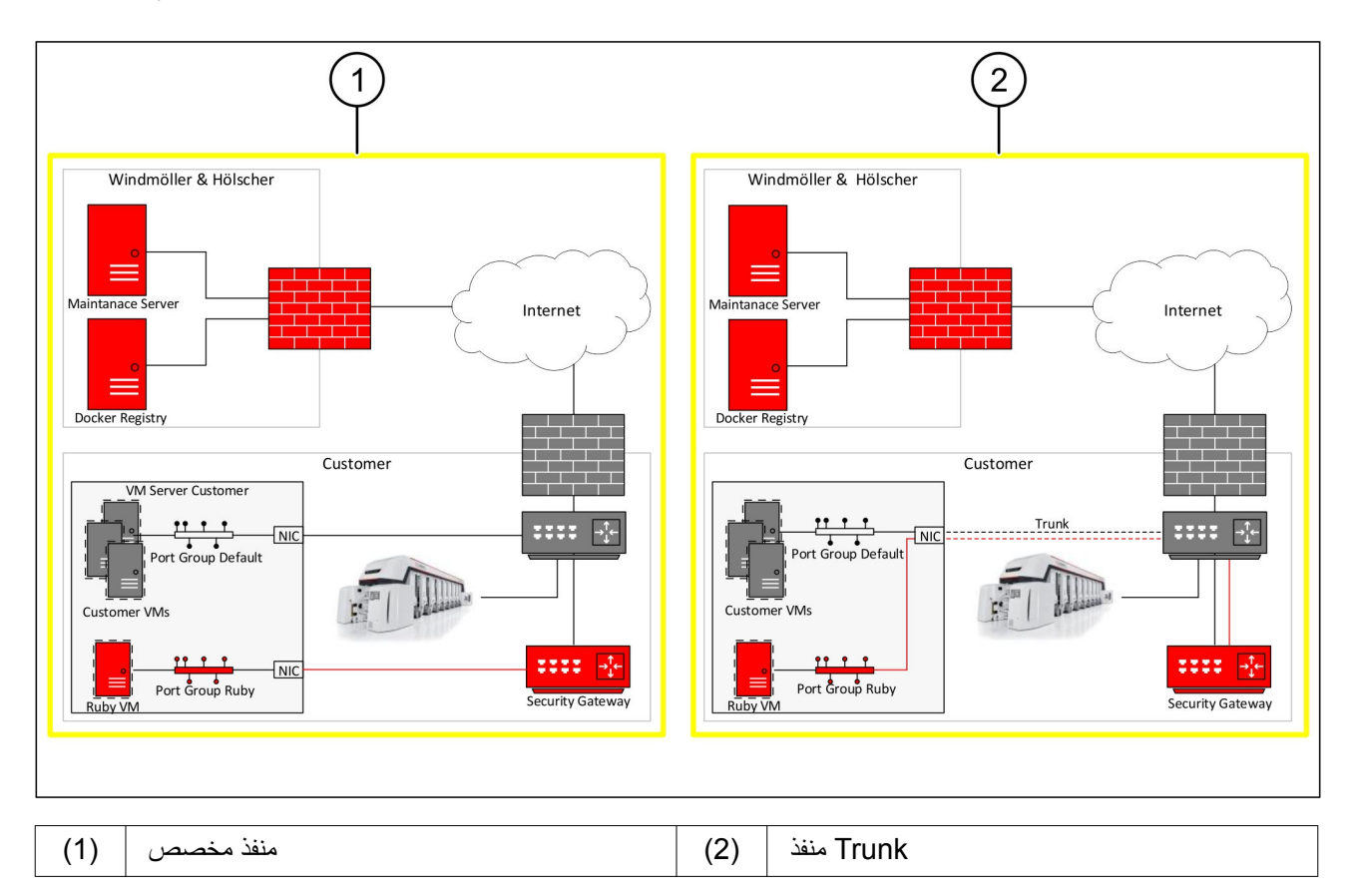

### أوصل بوابة الأما*ن* بمنفذ مخصص

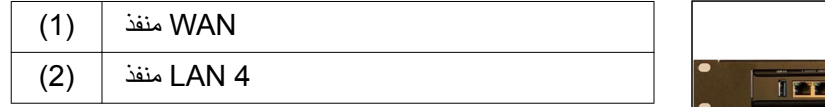

- ) 45 جوابة الأمان باستخدام كابل WAN (أوصل منفذ (1 − 1 الأصفر مع شبكة البنية التحتية.
- تأكد من وجود اتصال بالإنترنت ▲
- ) RJ45 لبوابة الأمان باستخدام كابل LAN 4 (أوصل منفذ (2 − الأخضر مع المنفذ المخصص للخادم.
- \_قم بتهيئة مجموعة منافذ جديدة على الخادم →
- مطي الخادم OVF ثبت نموذج .
- .وائم الشبكة في الماكينة الافتراضية →
- يشغل الماكبنة الافتر اضبة
- لتحميل إعدادات الشبكة تحميلًا صحيحًا، أعِد تشغيل الماكينة → .الافتر اضية

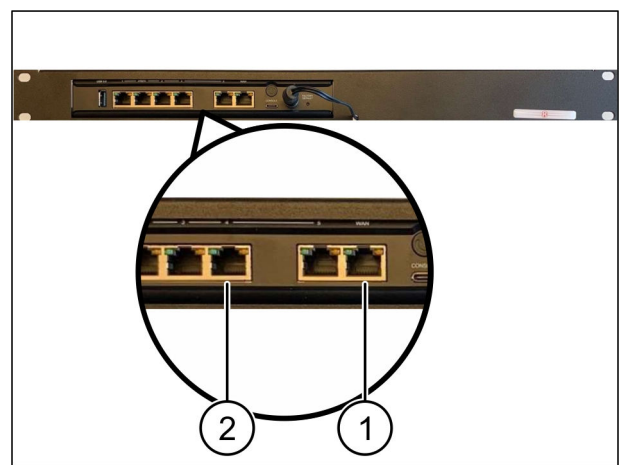

X000440615

<span id="page-23-0"></span>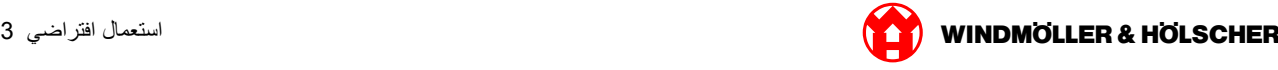

### Trunk أوصل بوابة الأمان بمنفذ

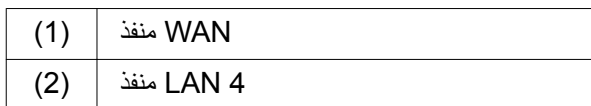

- ) RJ45 لبوابة الأمان باستخدام كابل WAN (أوصل منفذ (1 − الأصفر مع شبكة البنية التحتية.
- تأكد من وجود اتصال بالإنترنت ▲
- ) RJ45 لبوابة الأمان باستخدام كابل LAN 4 (أوصل منفذ (2 − الأخضر مع شبكة البنية التحتية.
- على وصلة VLAN قم بتهيئة الشبكة المحلية الافتراضية → الخاصة بالخادم Trunk
- .قم بتهيئة مجموعة منافذ جديدة على الخادم ♦
- على الخادم OVF ثبت نموذج .
- وائم الشبكة في الماكينة الافتراضية .
- شغل الماكينة الافتر اضية ﴿
- لتحميل إعدادات الشبكة تحميلًا صحيحًا، أعِد تشغيل الماكينة → .الافتر اضية

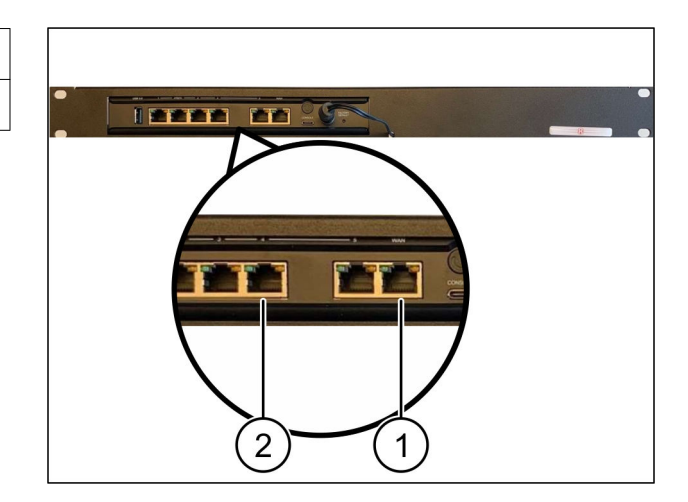

<span id="page-24-0"></span>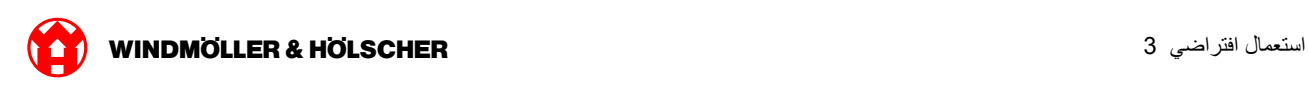

#### بدء التشغيل 3.3

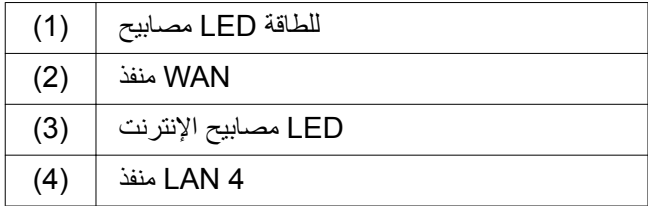

اتو صبل بو ابة الأمان بالكهر باء →

Windmöller und بتم إنشاء اتصال مع مركز البيانات لشركة *Hölscher KG.*

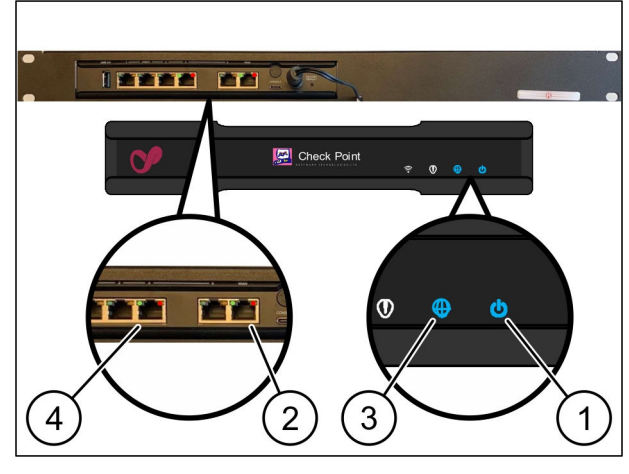

يضيء مصباح ال اي دي الطاقة (1) باللون الأزرق. إن أضاء مصباح إل إي دي للطاقة باللون الأحمر دل ذلك على أن هناك مشكلة أثناء Windmöller und التشغيل أو أن بوابة الأمان في وضع الصيانة . يرجى الاتصال بمركز المعلومات والتشخيص التابع لشركة *Hölscher KG.*

بومض مصباح إل إي دي الأخضر لمنفذ (2) WAN بمجرد الاتصال بشبكة البنية التحتية يض*يء المصباح الأخضر المو*جود ف*ي منفذ* تحقق من اتصال الكابل في مفتاح الشبكة المحلي. افتح WAN أثناء نقل البيانات. إن لم يضيء مصباح إل إي دي الأخضر لمنفذ WAN في مفتاح الشبكة بمساعدة خبير الشبكة المحلية عند الحاجة WAN منفذ

يضيء مصباح إل إي دي الإنترنت (3)باللون الأزرق. إن أومض مصباح إل إي دي الإنترنت دل ذلك على انقطاع الاتصال بالإنترنت Windmöller und Hölscher الاتصال بخبير الشبكة المحلي. يرجى عند الحاجة الاتصال بمركز المعلومات والتشخيص التابع لشركة *KG.*

يومض مصباح إل إي دي الأخضر .(4) LAN 4 بمجرد الاتصال بشبكة البنية التحتية للخادم يضيء مصباح إل إي دي الأخضر من منفذ أثناء نقل البيانات . ا<sub>ل</sub>ن لم يضيء مصباح إل إي دي الأخضر لمنفذ 4 تحقق من اتصال الكابل بالخادم ثم قم بتوصيله مرة LAN 4 لمنفذ أخرى عند الحاجة . بجب *أن يكون الخادم فيد التشغيل والعمل في هذا الو*قت

تنتهي هذه العملية بمجرد إضاءة مصابيح إل إي دي المبينة للحالة بعد حوالي 60 ثانية مع تشغيل الخادم

استعمال افتراضي 3

X000440619

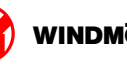

<span id="page-26-0"></span>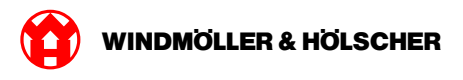

#### RUBY توصيل الجهاز بـ  $\overline{\mathbf{4}}$

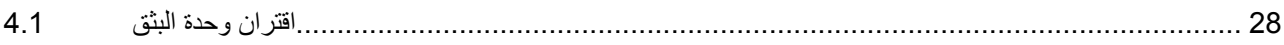

### <span id="page-27-0"></span>اقتران وحدة البثق 4.1

# خطر کی

### التيار الكهربائي

ملامسة الأجزاء الناقلة للجهد الكهربائي تؤدي إلى إصابات مهددة للحياة وقد تفضي إلى الموت .لا يسمح بتنفيذ أعمال على صندوق أطراف التوصيل أو الصندوق الكهربائي إلا بمعرفة فني كهرباء متخصص

# $\boxed{\phantom{1}}$

ِيلزِم وجود كابل الشبكة المخصص لحاسوب الخدمة (1) للدخول عن بُعد وأن يظل متصلًا

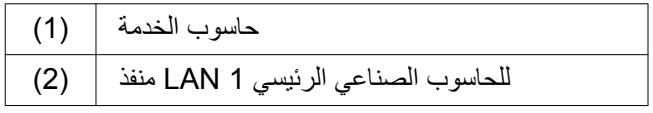

- للحاسوب الصناعي الرئيسي (2) بشبكة LAN 1 أوصل منفذ ♦ بواسطة كابل الشبكة RUBY
- اتصل بمركز ،RUBY لإضافة الوحدة إلى واجهة مستخدم Windmöller und المعلومات والتشخيص التابع لشركة Hölscher KG.

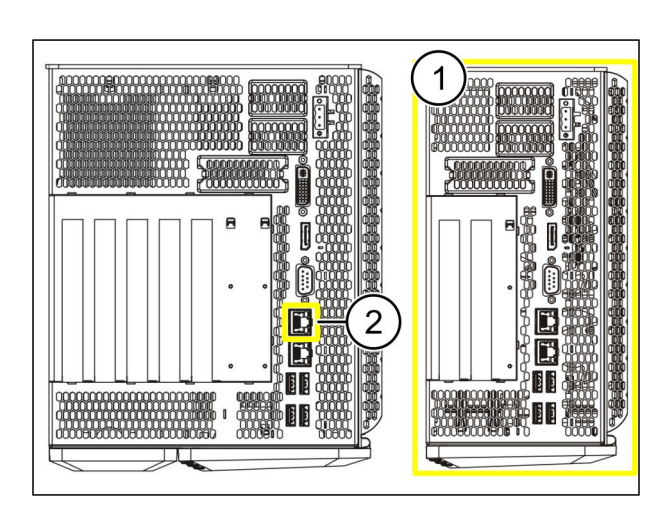

**WINDMOLLER & HOLSCHER** 

<span id="page-28-0"></span>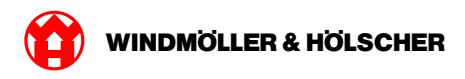

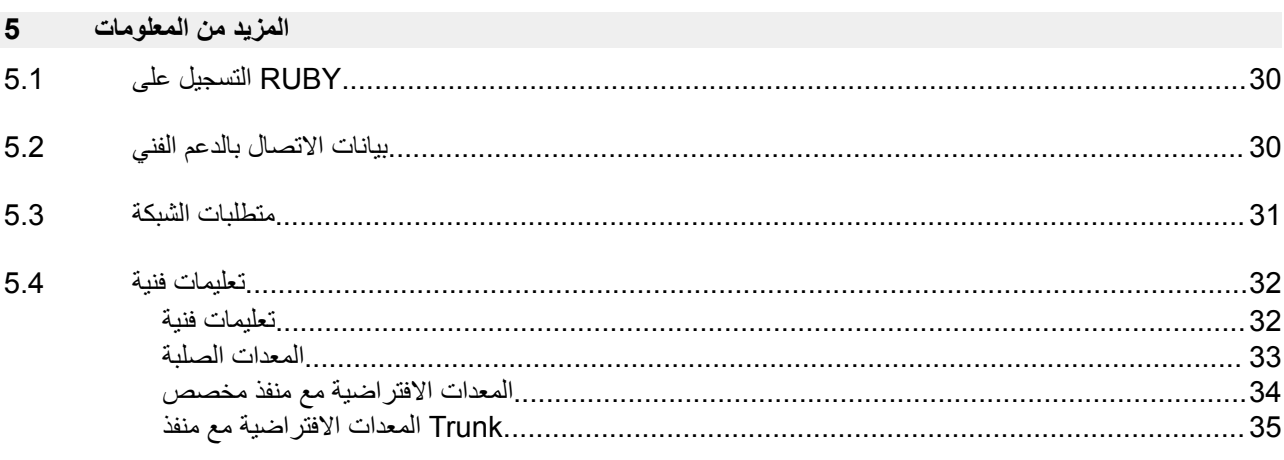

<span id="page-29-0"></span>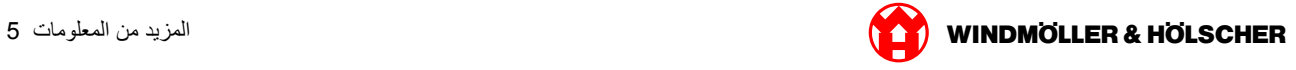

# **5.1 ϰلϋ ϝϳΟγΗϟ RUBY**

:بالامتداد التالي RUBY الإلكتروني عبر رابط RUBY بعد التثبيت يمكن الوصول إلى موقع

https://hostname.domain

وللداخلي DNS في خادم RUBY أدخل رابط DNS

 $\Box$ 

تعذر استدعاء صفحة الويب عبر عنوان بروتوكول الإنترنت

: عند تسجيل الدخول للمرة الأولى لا بد من إدخال بيانات التسجيل التالية

**ϝϳΟγΗϟ مγ: admin**

 **:0 initial έوέϣϟ ةϣلϛ**

 $\boxed{\bullet}$ 

بعد تسجيل الدخول للمرة الأولى يتعين تغيير كلمة المرور .Windmöller und Hölscher KG في حالة وجود أسئلة تواصل مع مركز المعلومات والتشخيص التابع لشركة

### بيانات الاتصال بالدعم الفن*ي* 5.2

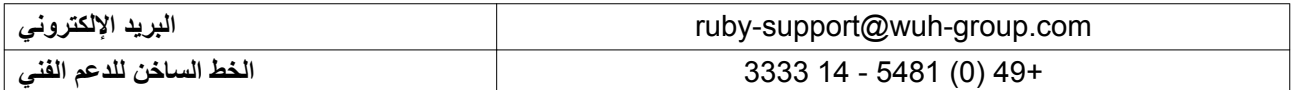

<span id="page-30-0"></span>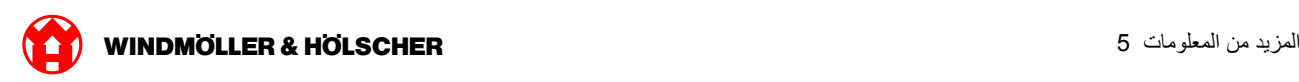

### **ρΗϣلΑات ϛΑηϟة 5.3**

متطلبات الشبكة ضرورية لتشغيل النظام

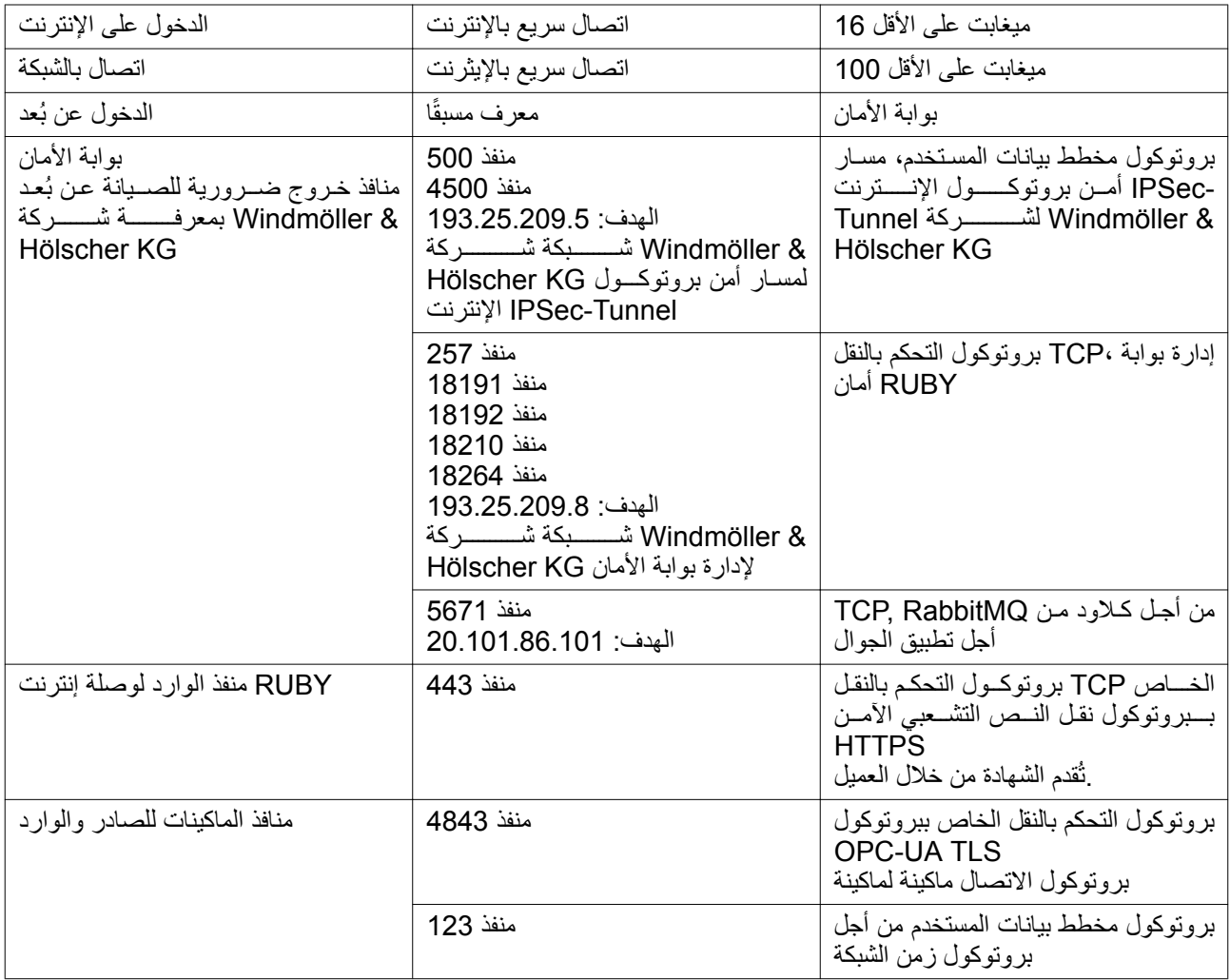

## **όΗلϣϳات ϳϧϓة 5.4**

## تعليمات فنية

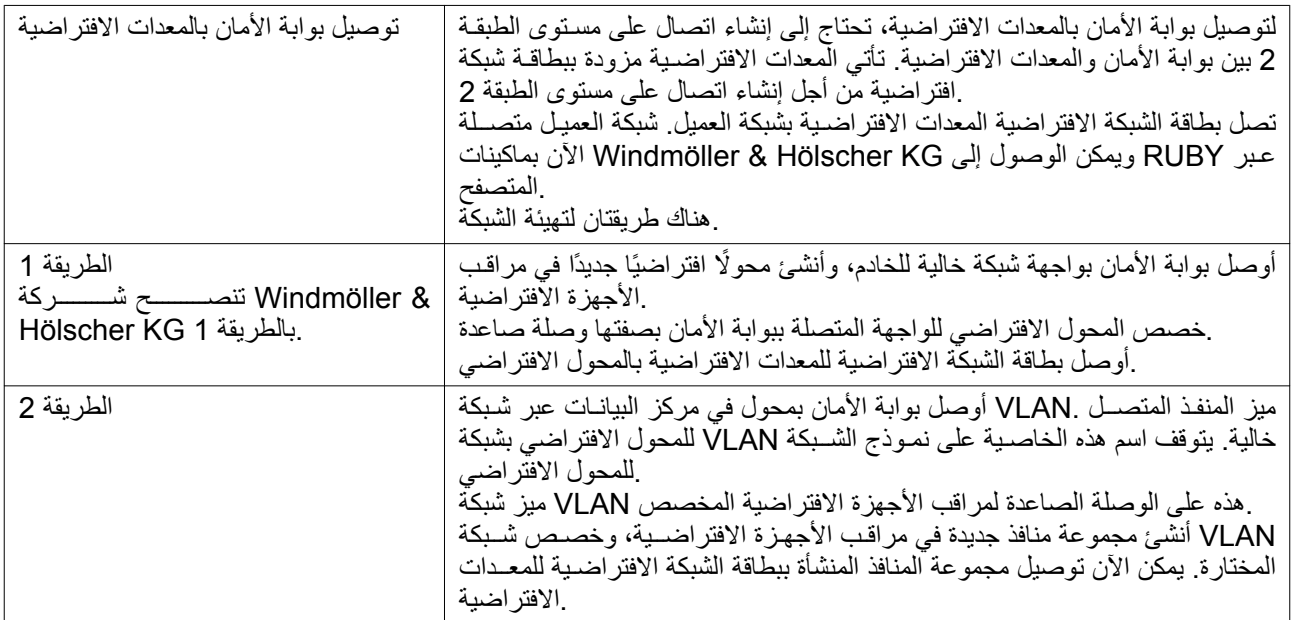

<span id="page-31-0"></span>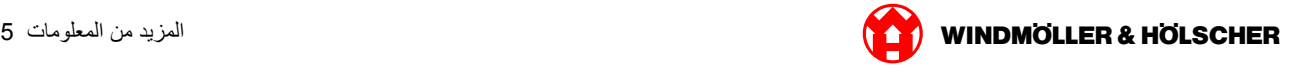

<span id="page-32-0"></span>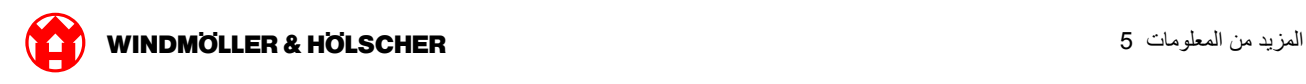

#### المعدات الصلبة

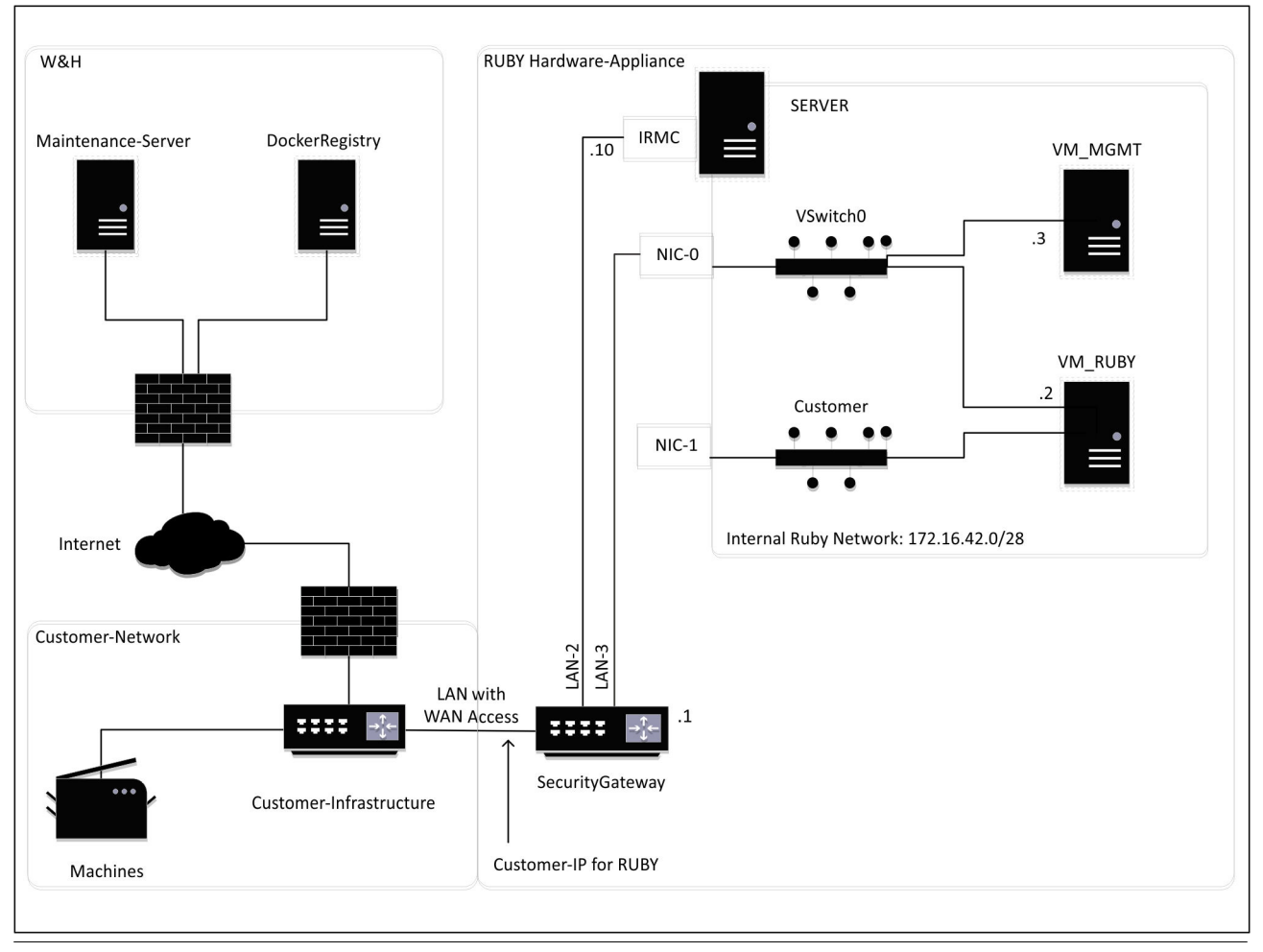

# $\sqrt{1}$

RUBY يرى العميل بروتوكول إنترنت العميل لـ RUBY الداخلية خلف بروتوكول إنترنت العميل لـ RUBY تخفي بوابة الأمان عناوين الداخلي RUBY يتم تخزين حركة البيانات على منفذ 443 على بروتوكول إنترنت.

يمكن استخدام بطاقة ربط الشبكة الثانية على الماكينة الافتراضية، إذا كانت شبكة الماكينات الخاصة بالعميل معزولة تمامًا، وتعذر الوصول إليها من شبكة العملاء الاعتيادية

<span id="page-33-0"></span>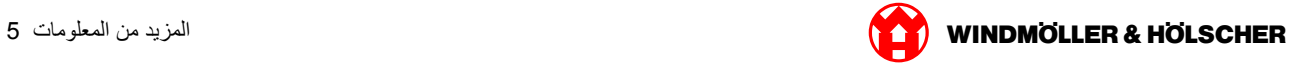

# المعدات الافتراضية مع منفذ مخصص

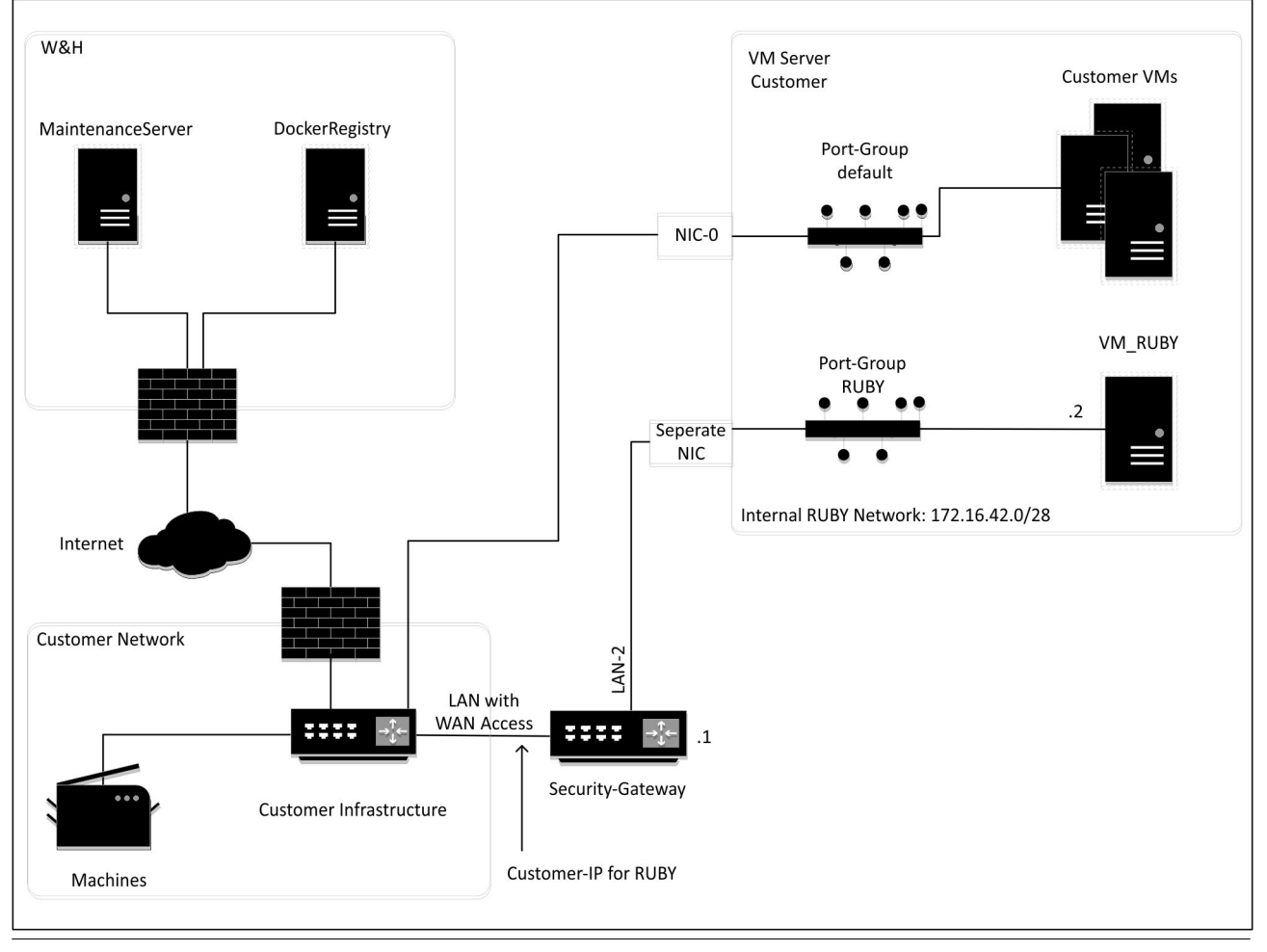

 $\boxed{1}$ 

RUBY يرى العميل بروتوكول إنترنت العميل لـ RUBY الداخلية خلف بروتوكول إنترنت العميل لـ RUBY تخفي بوابة الأمان عناوين الداخلي RUBY يتم تخزين حركة البيانات على منفذ 443 على بروتوكول إنترنت.

<span id="page-34-0"></span>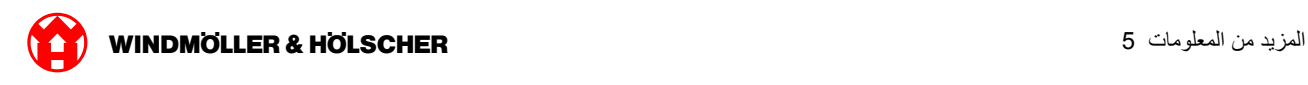

## **Ϋϔϧϣ ϊϣ ةϳοέΗϓلا تΩόϣϟ Trunk**

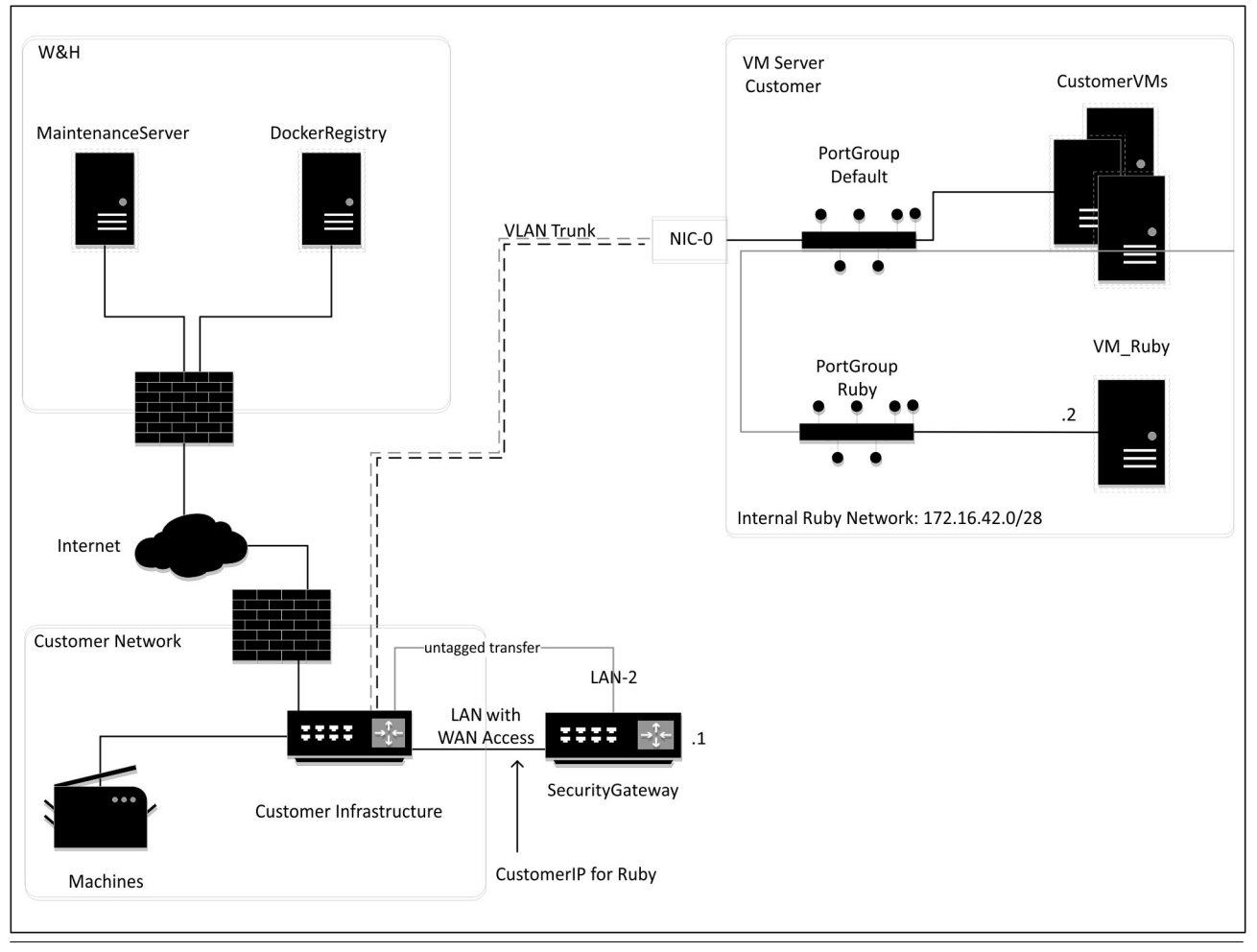

 $\boxed{1}$ 

RUBY يرى العميل بروتوكول إنترنت العميل لـ RUBY الداخلية خلف بروتوكول إنترنت العميل لـ RUBY تخفي بوابة الأمان عناوين الداخلي RUBY يتم تخزين حركة البيانات على منفذ 443 على بروتوكول إنترنت.

المزيد من المعلومات 5

X000445398

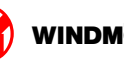